# VMware App Volumes Administration Guide

VMware App Volumes 2.13

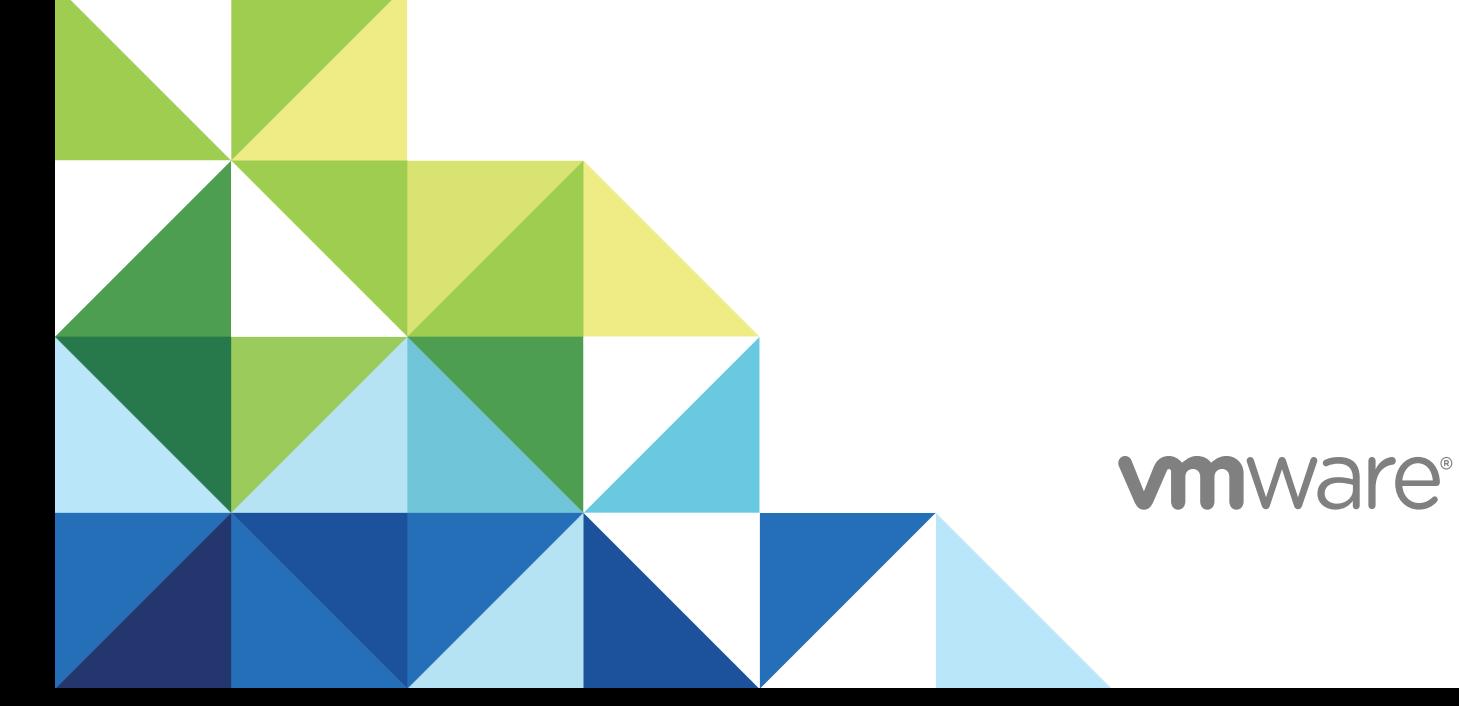

You can find the most up-to-date technical documentation on the VMware website at:

<https://docs.vmware.com/>

If you have comments about this documentation, submit your feedback to

[docfeedback@vmware.com](mailto:docfeedback@vmware.com)

**VMware, Inc.** 3401 Hillview Ave. Palo Alto, CA 94304 www.vmware.com

Copyright <sup>©</sup> 2017,2018 VMware, Inc. All rights reserved. [Copyright and trademark information.](http://pubs.vmware.com/copyright-trademark.html)

VMware, Inc. 2

### **Contents**

### [About This Book 5](#page-4-0)

### **1** [Configuring App Volumes Manager 6](#page-5-0)

Ver[ify License 6](#page-5-0) Co[nfiguring and Using Active Directory 7](#page-6-0) Co[nfiguring a Machine Manager 12](#page-11-0) Co[nfiguring Security Protocols and Cipher Suites 14](#page-13-0) Co[nfiguring Storage for AppStacks and Writable Volumes 16](#page-15-0) As[ynchronous Mounting on App Volumes Manager and Agent 18](#page-17-0) Ad[vanced Settings Page 19](#page-18-0) Re[duce App Volumes Login Time on Windows 10 19](#page-18-0) Dis[able Microsoft Windows NTLM Authentication 20](#page-19-0)

### **2** [Using SSL Certificates with App Volumes Manager 21](#page-20-0)

Co[nfiguring SSL Certificates for Machine Managers 21](#page-20-0) Ma[naging SSL Between App Volumes Manager and Agent 23](#page-22-0)

### **3** [Working with AppStacks 30](#page-29-0)

Cre[ating and Provisioning AppStacks 30](#page-29-0) As[signing and Attaching AppStacks 34](#page-33-0) Edi[t an AppStack 38](#page-37-0) Up[date an AppStack 39](#page-38-0) Im[port AppStacks to App Volumes 39](#page-38-0) Ch[eck Datastores for Available AppStacks 40](#page-39-0) Un[assign an AppStack 40](#page-39-0) Ap[pStacks Precedence 40](#page-39-0) Del[ete AppStacks 41](#page-40-0)

### **4** [Working with Writable Volumes 42](#page-41-0)

As[signing and Attaching Writable Volumes 43](#page-42-0) Cre[ate a Writable Volume 44](#page-43-0) Im[port Writable Volumes 46](#page-45-0) En[able a Writable Volume 47](#page-46-0) Up[date Writable Volumes 47](#page-46-0) Edi[t a Writable Volume 48](#page-47-0) Re[scan Writable Volumes 49](#page-48-0) Ex[pand a Writable Volume 49](#page-48-0) Dis[able a Writable Volume 49](#page-48-0)

Del[ete a Writable Volume 50](#page-49-0) Co[nsiderations and Limitations for Writable Volumes 50](#page-49-0) Wri[table Volume Exclusions 50](#page-49-0) Pro[tecting Writable Volumes 52](#page-51-0)

### **5** [Advanced App Volumes Configuration 53](#page-52-0)

Bat[ch Script Files 53](#page-52-0) Co[nfigure Batch File Timeouts 53](#page-52-0) Co[nfiguring SVdriver and SVservice 54](#page-53-0) Cre[ate a Custom vCenter Server Role 57](#page-56-0) Cre[ate a Custom vCenter Server Role Using PowerCLI 59](#page-58-0)

### **6** [Viewing Activity Logs and Troubleshooting Information 61](#page-60-0)

Cre[ate a Troubleshooting Archive 61](#page-60-0) Re[move a Troubleshooting Archive 62](#page-61-0)

## <span id="page-4-0"></span>About This Book

The *VMware App Volumes Administration Guide* provides information on how to configure and use VMware App Volumes $^{\circledR}$ . App Volumes is a real-time application delivery system that enterprises can use to dynamically deliver and manage applications.

This guide also provides information on configuring SSL certificates for App Volumes Manager, and creating and managing Writable Volumes and AppStacks.

### Intended Audience

This information is intended for experienced IT system administrators who are familiar with virtual machine technology and datacenter operations.

### VMware Technical Publications Glossary

VMware Technical Publications provides a glossary of terms that might be unfamiliar to you. For definitions of terms as they are used in VMware technical documentation, go to <http://www.vmware.com/support/pubs>.

# <span id="page-5-0"></span>Configuring App Volumes<br>Manager

You must configure the App Volumes Manager after installing it. Configuring the App Volumes Manager involves setting up the Active Directory, group administrative access, storage access settings, and also validating host credentials.

After configuring the App Volumes Manager, you can create and work with specialized containers known as AppStacks and Writable Volumes.

This chapter includes the following topics:

- **No Verify License**
- [Configuring and Using Active Directory](#page-6-0)
- [Configuring a Machine Manager](#page-11-0)
- [Configuring Security Protocols and Cipher Suites](#page-13-0)
- [Configuring Storage for AppStacks and Writable Volumes](#page-15-0)
- **EXECUTE:** [Asynchronous Mounting on App Volumes Manager and Agent](#page-17-0)
- [Advanced Settings Page](#page-18-0)
- [Reduce App Volumes Login Time on Windows 10](#page-18-0)
- [Disable Microsoft Windows NTLM Authentication](#page-19-0)

### Verify License

You must enter the App Volumes license information before configuring other components. A valid license is required to activate and use App Volumes.

#### **Prerequisites**

Ensure that you have downloaded and installed the App Volumes license file. The production license file can be downloaded from the VMware App Volumes product download page.

#### Procedure

- **1** From the App Volumes Manager console, click **CONFIGURATION > License**.
- **2** Verify the license information that is displayed.

If you have an evaluation license, you can use App Volumes until the expiration date.

- <span id="page-6-0"></span>**3** (Optional) To apply a different license, click **Edit** and browse to the location of the license you want to upload.
- **4** Click **Upload** to upload the App Volumes license file.
- **5** Click **Next** and follow on-screen instructions.

### Configuring and Using Active Directory

App Volumes uses Active Directory to add domains and assign applications and Writable Volumes to users, groups, computers, and Organizational Units (OUs).

As an administrator with full access to App Volumes Manager, you can configure and work with Active Directory domains and users in many ways:

- <sup>n</sup> Add multiple Active Directory domains and assign unique credentials and administrator access to users from these domains
- Assign Writable Volumes to a specific user
- $\blacksquare$  Filter entities based on their domain
- Search across multiple Active Directory domains
- Manage assignments for any user, group, or computer from any configured Active Directory domain
- Add multiple domain controller hosts
- Connect securely to Active Directory and validate the certificate

### Active Directory Objects Lookup

App Volumes Manager looks up Active Directory objects by their GUID instead of UPN (User Principal Name). This enables administrators to move users across domains and organizational units (OUs) and even rename users and computers without affecting their AppStacks or Writable Volumes assignments.

### Automatic Active Directory Synchronization

App Volumes Manager maintains a database record for any Active Directory that is seen by an App Volumes agent or assigned to an AppStack or a Writable Volume.

A background job runs every hour to synchronize up to 100 entities in the Active Directory. If there are more than 100 objects, then the next batch of 100 objects is synchronized in the hour after the first batch of objects has been synchronized.

**Note** GUID synchronization from Active Directory servers might take up to a week and it varies based on the number of objects that are present in the system.

### Active Directory Domains Page

The Active Directory Domains page in the App Volumes Manager shows information about the configured domains and certificates and displays the list of configured domain controllers.

<span id="page-7-0"></span>Navigate to **CONFIGURATION > AD Domains** to view following information about the configured domains:

- Active Directory Domain Name
- **Username**
- **LDAP Base**
- **Netbios**
- LDAPs
- **n** Port

You can see the list of domain controller hosts that are configured for the user. Click **View DCs** and you can see the following information about the configured hosts:

- **Name**
- connection status
- Date and time the host last connected
- Date and time the connection failed
- Failure count

### Connecting Securely to Active Directory

As an App Volumes administrator, you can choose to connect to Active Directory over a secure or insecure LDAP connection.

- Secure LDAP (LDAPs) Connect to Active Directory over a dedicated LDAPs port. The default port number for LDAPs is 636. The user must have downloaded a CA root certificate of the domain. App Volumes uses this certificate to trust the connection.
- **DAP over TLS Connect to Active Directory over TLS. The default port number for LDAP is 389.** The user must have downloaded a CA certificate of the domain, App Volumes uses this certificate to trust the connection.
- LDAP (insecure) Connect to Active Directory over an insecure connection over plain LDAP.

**Note** The initial binding however, occurs over GSS-SPNEGO.

### Enable Secure Communication Between App Volumes Manager and Active **Directory**

When you configure an Active Directory, you can choose to have App Volumes Manager communicate securely with the Active Directory.

App Volumes Manager verifies the certificate presented by the Active Directory domain controllers when registering Active Directory with LDAPs or LDAP over TLS enabled. If the certificate is valid, App Volumes Manager connects to Active Directory securely. If the certificate is invalid, you will get an error and will not be able to proceed further. If domain controllers have invalid certificates, users and computers from this

domain will not be able to receive assigned AppStacks or Writable Volumes. In addition, access to the App Volumes Manager console will be denied locking out further login attempts. If the App Volumes Manager denies access due to LDAP over TLS, see (document) to disable the security and regain access to the manager.

### **Prerequisites**

- Active Directory must be configured for LDAP over SSL (LDAPS) or StartTLS (LDAP over TLS).
- <sup>n</sup> Root certification authority (CA) certificates of the Active Directory domains If the certificates are not in PEM (Base64 encoded) format, see the OpenSSL or similar documentation to convert the file to PEM format.

**Note** When you have multiple root certificates from different domains, you can combine all the PEM formatted certificates into a single file by copying the contents of each file one by one to a single .pem file.

**n** In App Volumes Manager, domain controller host names that are specified in the domain controller hosts field must match the certificate host names.

### Procedure

- **1** Ensure the name of the PEM formatted certificate file is adCA.pem.
- **2** On each App Volumes Manager server, copy the adCA.pem file to the /config directory where the App Volumes Manager is installed.

The default installation location for App Volumes Manager is C:\Program Files (x86)\Cloud Volumes\Manager.

- **3** Restart the App Volumes Manager servers.
- **4** Using App Volumes Manager, configure the Active Directory Connection to use LDAP over SSL (LDAPS) or StartTLS (LDAP over TLS).

### Adding and Configuring Domain Controller Hosts

You can add a single domain controller host or multiple hosts when you register an Active Directory.

You might configure multiple domain controller hosts to ensure redundancy and failover operations. If the primary domain controller that App Volumes Manager is connected to goes down, then App Volumes Manager can perform a failover and switch to a different host. This ensures that App Volumes users are unaffected by the downtime and can continue their operations without interruption.

You can choose how App Volumes Manager detects domain controllers. Consider the following when you add domain controllers:

- **n** If you provide a list of domain controllers, App Volumes Manager looks for a domain controller only in the list you provided. If the domain controllers in the list are all down, App Volumes Manager does not search for or detect any other domain controller.
- **n** If you do not provide a list of domain controllers, App Volumes Manager detects domain controllers automatically and also assigns a priority to them.

**• App Volumes Manager will search for and try to connect to domain controllers from the same site.** Domain controllers from other sites are also added in order of binding time.

**Note** Domain controllers in the same site always have higher priority over those from different sites.

You can view the list of domain controllers and their connectivity status under **CONFIGURATION > AD Domains**.

### Refresh Domain Controllers

The list of available domain controllers is refreshed every 480 minutes (8 hours). Use the environment variable, TIME\_TO\_REFRESH\_DOMAIN\_CONTROLLERS, to change the default time of 8 hours.

**Note** You must set the time in minutes.

### Register an Active Directory Domain

Configure and register an Active Directory domain. You can assign applications to users, computers, groups, and organizational units (OUs) using Active Directory.

#### Prerequisites

**Important** If you want to connect securely from App Volumes Manager to Active Directory using a LDAPs connection, you must have downloaded a CA domain certificate. See [Connecting Securely to](#page-7-0) [Active Directory](#page-7-0) and [Enable Secure Communication Between App Volumes Manager and Active](#page-7-0) [Directory](#page-7-0).

#### Procedure

- **1** From App Volumes Manager, go to **CONFIGURATION > AD Domains**.
- **2** Click **Register Domain**.
- **3** Enter the Active Directory information on the **Register Active Directory Domain page**.

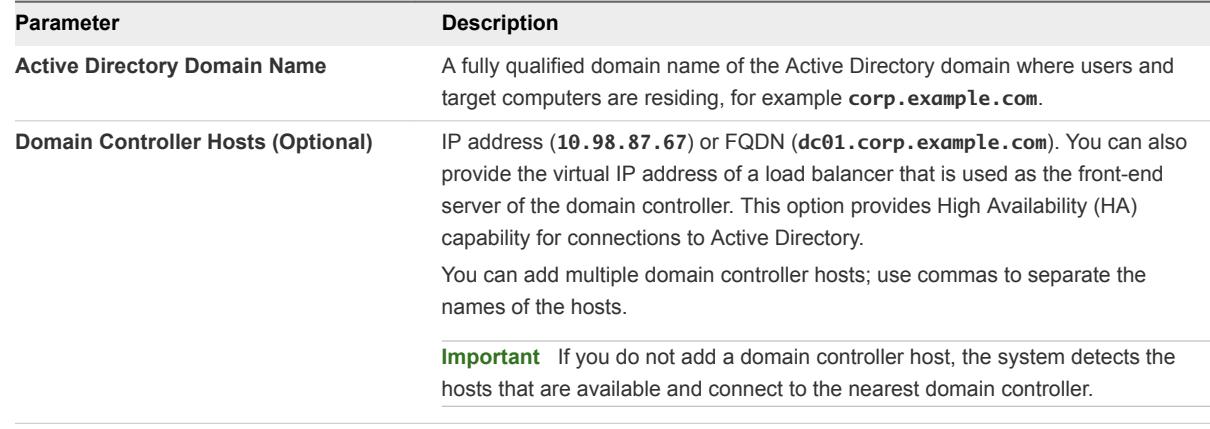

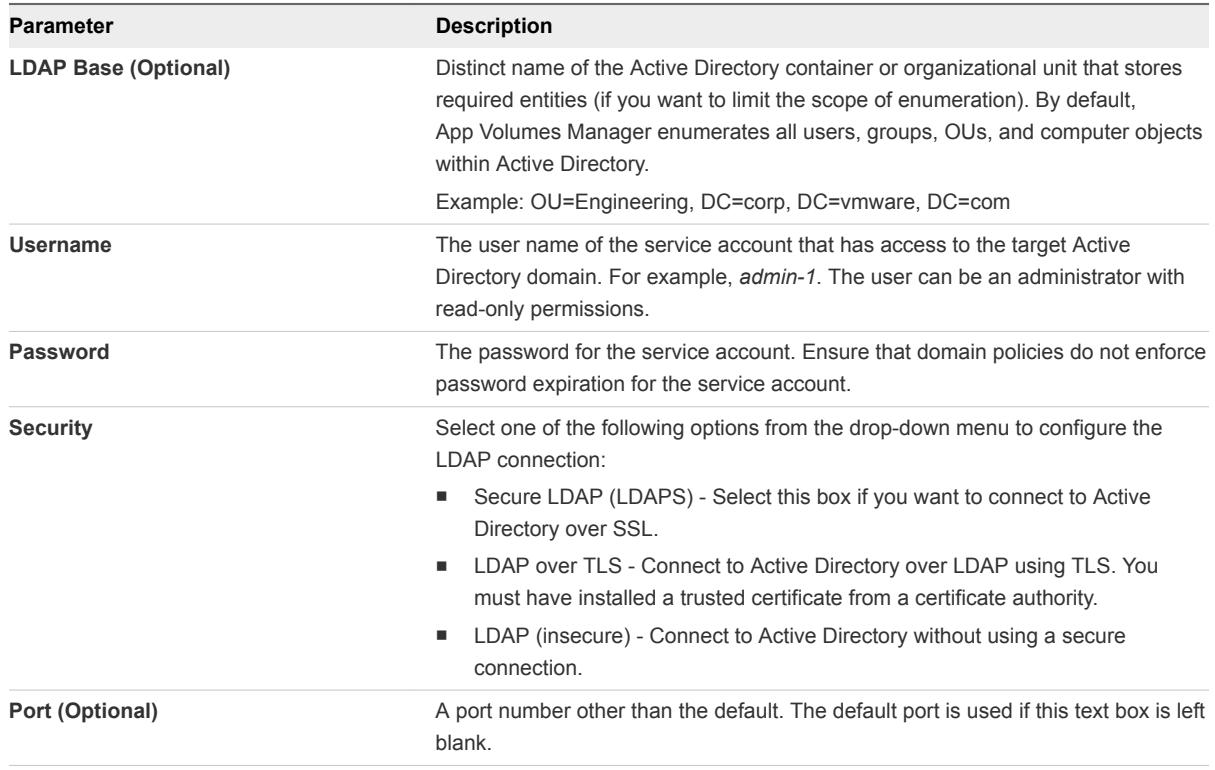

### **4** Click **Register**.

### Handling Authentication Failures

App Volumes uses Active Directory to add domains and assign applications and Writable Volumes to users, groups, computers, and Organizational Units (OUs). App Volumes thus inherits the authentication and account policies of Active Directory.

#### Authentication Overview and Group Policy Settings

Active Directory implements authentication measures such as inserting random delays between failed authentications, configuring the number of failed authentication attempts and so on.

See [https://docs.microsoft.com/en-us/windows-server/security/windows-authentication/windows](https://docs.microsoft.com/en-us/windows-server/security/windows-authentication/windows-authentication-overview)[authentication-overview](https://docs.microsoft.com/en-us/windows-server/security/windows-authentication/windows-authentication-overview) for an authentication overview and [https://technet.microsoft.com/en](https://technet.microsoft.com/en-us/library/dn751050(v=ws.11).aspx)[us/library/dn751050\(v=ws.11\).aspx](https://technet.microsoft.com/en-us/library/dn751050(v=ws.11).aspx) for information about Group Policy Settings of Active Directory.

### Add an Administrator Group

Add an App Volumes administrator group who can log in to the App Volumes Manager and manage the users and groups.

You can create multiple administrator groups for a single Active Directory domain.

**Note** You cannot configure a single user as an administrator, you can only add a group as an administrator.

#### <span id="page-11-0"></span>Prerequisites

Ensure that you have already added the group to the Active Directory database.

### Procedure

- **1** From the App Volumes Manager console, click **CONFIGURATION > Admin Roles > Assign Role**.
- **2** Select a domain from the drop-down list; select **All** to search in all domains or select a specific domain.
- **3** Search Groups; you can filter the search query by Contains, Begins, Ends, or Equals.
- **4** (Optional) Check the **Search all domains in the Active Directory forest** checkbox if you want to search in all domains.
- **5** Click **Search**.
- **6** Select the Active Directory group from the drop-down list and click **Assign**.

All users within the group are granted administrator privileges.

#### What to do next

After you have added the administrators, you can configure the Machine Managers and App Volumes storage. See Configuring a Machine Manager and [Configure Storage For AppStacks.](#page-15-0)

### Configuring a Machine Manager

The App Volumes operation mode is determined by configuring the Machine Manager.

The Machine Manager determines the type of hypervisor connection. Three types of hypervisor connections are available. You can configure the hypervisor to connect to one of the following hosts using the App Volumes Manager console.

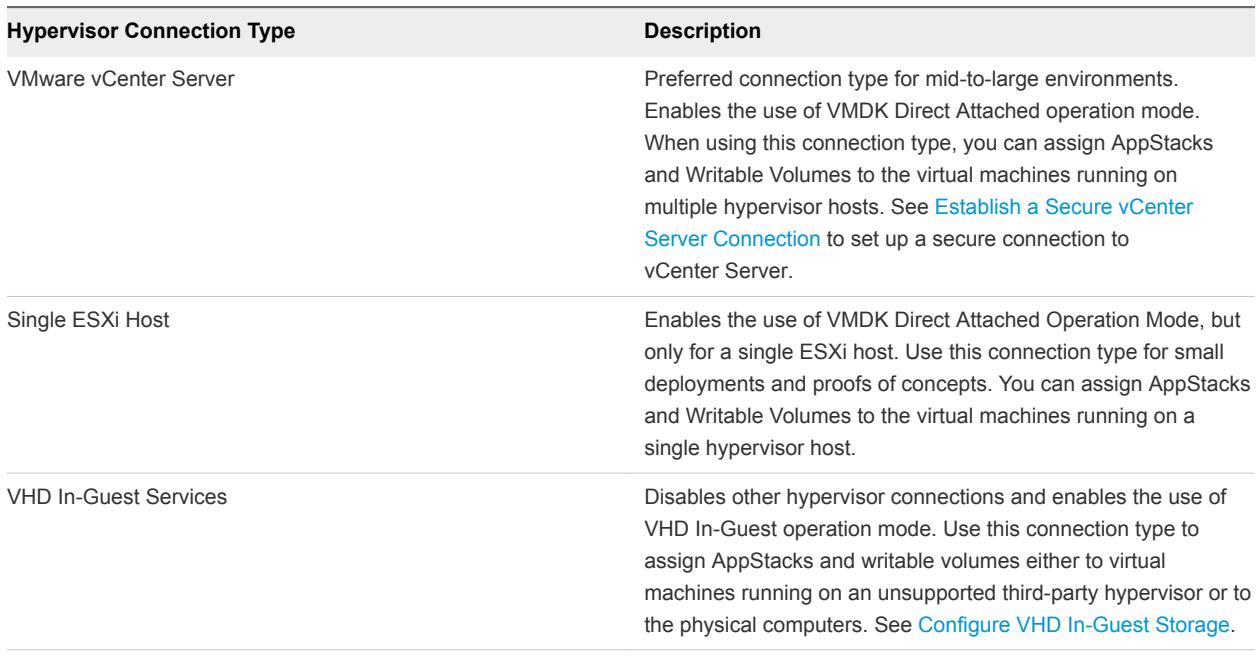

#### <span id="page-12-0"></span>Table 1-1. Hypervisor Connection Types

**Note** You cannot change the operation mode after you configure the Machine Manager. However, if you have configured vCenter Server as the first Machine Manager, additional vCenter Server instances can be added and configured.

### Reconfigure vCenter Server

If you regenerate new certificates for ESXi hosts and you have selected vCenter Server as your machine manager, with the **Mount on Host** option, you must reconfigure your vCenter Server.

See *Regenerate Certificates for an ESXi Host* section in the *VMware vSphere ESXi and vCenter Server 5 Documentation*.

### Set Up the Machine Manager Connection

App Volumes operation mode is determined by configuring a machine manager. You cannot change the operation mode of App Volumes after you configure the machine manager.

### Prerequisites

Ensure that the domain policies do not enforce password expiration for the service account on the machine manager to be configured.

#### Procedure

- **1** From the App Volumes Manager console, click **CONFIGURATION > Machine Managers**.
- **2** Click **Register Machine Manager.**

<span id="page-13-0"></span>**3** Select and configure the machine manager.

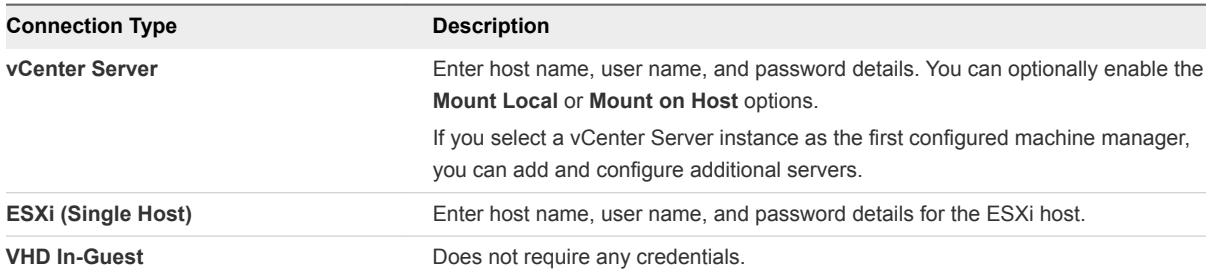

- a (Optional) To view the permissions required by the service account, click **Required vCenter Permissions**.
- **4** Click **Save**.

The configured machine manager is displayed on the **Machine Managers** page.

#### What to do next

See [Establish a Secure vCenter Server Connection](#page-20-0) to connect App Volumes Manager securely to a vCenter Server.

You can also create a custom role on the vCenter Server. See [Create a Custom vCenter Server Role](#page-58-0) [Using PowerCLI](#page-58-0).

### Configuring Security Protocols and Cipher Suites

You can configure the security protocols and cipher suites for App Volumes Manager so that only the TLS connections that you have specified are accepted by App Volumes Manager.

You can also configure cipher suites to add ciphers and disable weak ciphers.

### Configure TLS Connections in App Volumes Manager

You can modify the Nginx configuration file to ensure that App Volumes Manager accepts connections only from specified TLS versions.

App Volumes Manager uses SSL and TLS to communicate with servers and App Volumes agents. See [Chapter 2 Using SSL Certificates with App Volumes Manager](#page-20-0).

#### Prerequisites

- **You must have administrator privileges on the machine where App Volumes Manager is installed.**
- Locate the nginx.conf file and create a backup of the file. The default location for nginx.conf is C:\Program Files (x86)\CloudVolumes\Manager\nginx\conf\.

#### Procedure

**1** Log in to the machine where App Volumes Manager is installed.

**2** Identify the ssl\_protocols line in the nginx.conf file and retain only the TLS versions that you want App Volumes Manager to connect with.

For example, if you include TLSv1.1 and TLSv1.2 in the ss1\_protocols line, App Volumes Manager will accept connections only from these TLS versions.

**3** Restart the App Volumes Manager service.

### Example: Configure TLS v1.1 and TLS v1.2 Protocols

In this example, App Volumes Manager will accept connections only from agents that use TLS v1.1 and TLS v1.2 protocols, as specified in the ssl\_protocols entry in the Nginx configuration file.

```
server {
             server_name 0.0.0.0;
             listen 3443;
             listen 443;
             listen [::]:443;
             ssl on;
             ssl_certificate appvol_ca1_vmware.com.crt;
             ssl_certificate_key appvol_ca1_vmware.com.key;
             ssl_protocols TLSv1.1 TLSv1.2
             ssl_session_cache builtin:1000;
             ssl_session_timeout 5m;
             root ../public;
```
### TLS v1.0 Protocol Communication

TLS v1.0 protocol communications from App Volumes agents is disabled. All communication from the agent is done through TLS v1.1 and TLS v1.2 protocols.

App Volumes Manager can communicate with older agents only if the **Allow TLS v1.0 protocol (Not recommended)** box is selected. This box is deselected by default.

You can enable TLS v 1.0 support for App Volumes Manager during App Volumes Manager installation. Select the **Allow TLS v1.0 protocol (Not recommended)** box when you install App Volumes Manager. See the Install App Volumes Manager section in the *App Volumes Installation Guide.*

### Configure Cipher Suites in App Volumes Manager

You can modify the Nginx configuration file to add ciphers or remove weak ciphers.

#### Prerequisites

- You must have administrator privileges on the machine where App Volumes Manager is installed.
- You must use the format that is defined in https://www.openssl.org/docs/man1.0.2/apps/ciphers.html under the section CIPHER LIST FORMAT while adding the ciphers. The ciphers are specified as a list separated by colons, spaces, or commas.

<span id="page-15-0"></span>Docate the nginx.confile and create a back up of the file. nginx.conf is located at  $C:\PP$ ogram Files (x86)\CloudVolumes\Manager\nginx\conf\.

#### Procedure

- **1** Log in to the machine where App Volumes Manager is installed.
- **2** Identify the line starting with ssl\_ciphers in the nginx.conf file.

Add the list of ciphers before the existing list of ciphers; the order of ciphers matters.

For example, add ECDH+AESGCM:EDH+AESGCM:AES256+EECDH:AES256+EDH to the existing list of ciphers.

- **3** (Optional) To disable any ciphers, remove the ciphers from the list.
- **4** Restart the App Volumes Manager service.

### Configuring Storage for AppStacks and Writable Volumes

You must specify the storage and template paths and select the type of storage for AppStacks and Writable Volumes before creating and using them.

Typically, the default storage path is /cloudvolumes/writable.

### Configure Storage For AppStacks

You can configure storage for AppStacks by selecting the default storage locations and paths.

Volumes are attached only for virtual machines on the host. You can add available storage only when App Volumes Manager is configured in the VHD In-Guest mode. Otherwise, the list of storage locations and datastores is populated from vCenter Server. See [Configure VHD In-Guest Storage.](#page-17-0)

**Note** Ensure that the paths for the default locations and the templates are separate from each other.

#### Prerequisites

Use a storage location that is accessible to all virtual machine host servers. When using VMDK Direct Attach Operation Mode, the App Volumes Manager requires local or shared storage to be configured on the hypervisor.

### Procedure

**1** From the App Volumes Manager, click **CONFIGURATION > Storage**.

If you have configured the storage options, click **Edit** to change the configuration.

**2** Enter the default storage information for AppStacks:

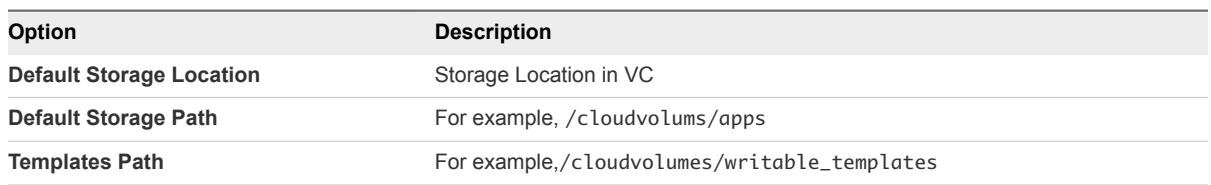

- **3** Confirm your storage settings and click **Save**.
- **4** (Optional) Check **Import volumes immediately** to import the volumes immediately. This option does not allow you to perform administrative tasks while import is underway.
- **5** Verify the information you entered on the **Upload Prepackaged Volumes** page, select the volumes, and click **Upload**.

The volumes packaged with this App Volumes Manager are uploaded to the selected datastore.

### Configure Storage for Writable Volumes

Configure storage for Writable Volumes by selecting the default storage locations and paths.

**Note** If local host storage is used, volumes are attached only for virtual machines on that host.

#### **Prerequisites**

Use a storage location that is accessible to all virtual machine host servers. When using VMDK Direct Attach Operation Mode, the App Volumes Manager requires local or shared storage to be configured on the hypervisor.

#### Procedure

**1** From the App Volumes Manager, click **CONFIGURATION > Storage**.

If you have configured the storage options, click **Edit** to change the configuration.

**2** Enter the information for the following fields:

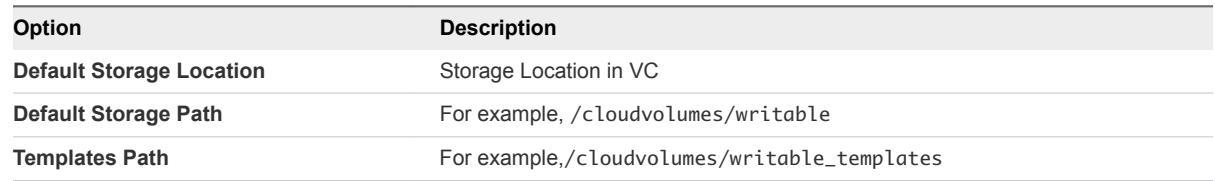

- **3** Confirm your storage settings and click **Save**.
- **4** (Optional) Check **Import volumes immediately** to import the volumes immediately. This option does not allow you to perform administrative tasks while import is underway.
- **5** Verify the information you entered on the **Upload Prepackaged Volumes** page, select the volumes, and click **Upload**.

The volumes packaged with this App Volumes Manager are uploaded to the selected datastore.

### <span id="page-17-0"></span>Configure VHD In-Guest Storage

To use App Volumes with VHD In-Guest Operation mode, the machines where the App Volumes Manager and agents are installed require special permissions on the CIFS file share.

### Procedure

- **1** On a file server, create a new empty folder.
- **2** Copy the contents of the Hypervisor\In-Guest VHD folder from the App Volumes installation media to the new folder.
- **3** Share the folder and grant full access permissions on the file share to everyone.
- **4** Configure NTFS permissions as described below.

An Active Directory domain group might be used to manage permissions for the following roles:

- Managers: App Volumes Manager
- Agents: Machines that receive App Volumes and writable volumes assignments
- Capture Agents: Machines that are used for provisioning new App Volumes agents

### Table 1‑2. NTFS folder permissions required for each role

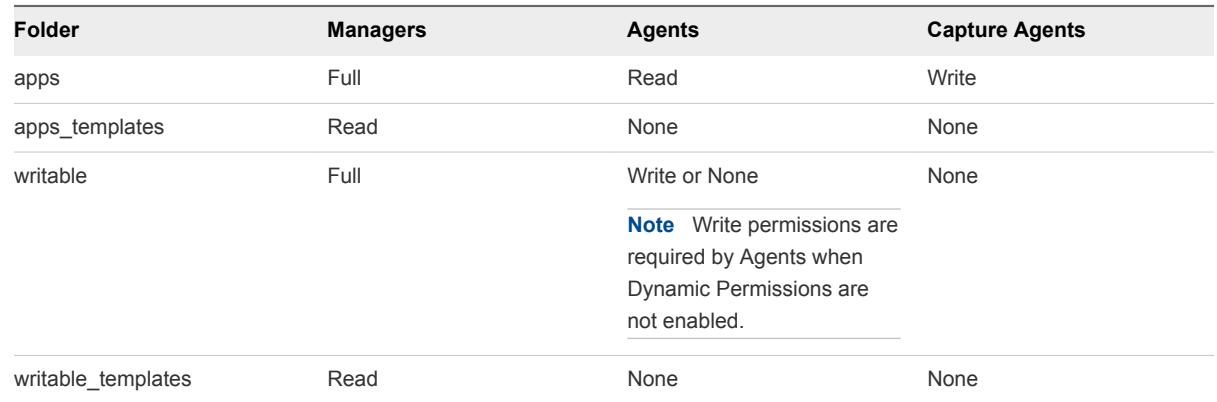

### Asynchronous Mounting on App Volumes Manager and Agent

You can configure asynchronous mounting on App Volumes Manager and agent to enable App Volumes Manager to handle a large number of login requests within a short time and improve scalability.

When you attach Writable Volumes or AppStacks, the App Volumes Manager has to keep a number of HTTP connections open until the volumes are all mounted. When asynchronous mounting is enabled, App Volumes Manager does not have to wait until all the volumes are mounted and can handle other requests concurrently.

<span id="page-18-0"></span>By default, asynchronous mounting is disabled on both the App Volumes Manager and agent.

**Important** You must change the settings on both the App Volumes Manager and agent to enable asynchronous mounting. You must also attach any Writable Volumes before sending a user login request.

### Enable Asynchronous Mounting

To enable this setting on the agent, Log in as administrator where the App Volumes agent is installed and change the registry key settings as follows:

Table 1‑3. App Volumes Agent Registry Key Settings

| <b>Registry Setting</b> | Value                                                           |
|-------------------------|-----------------------------------------------------------------|
| Path                    | HKLM\SYSTEM\CurrentControlSet\Services\svservice\Pa<br>rameters |
| Key                     | Asyncmount                                                      |
| Type                    | <b>DWORD</b>                                                    |
| Value                   |                                                                 |

To enable this setting on the App Volumes Manager, log in to App Volumes Manager and go to the **Advanced Settings** page and check the Asynchronous Mounting box.

### Advanced Settings Page

You can configure certain advanced settings for App Volumes and view the state of some App Volumes Manager environment variables on the Settings page.

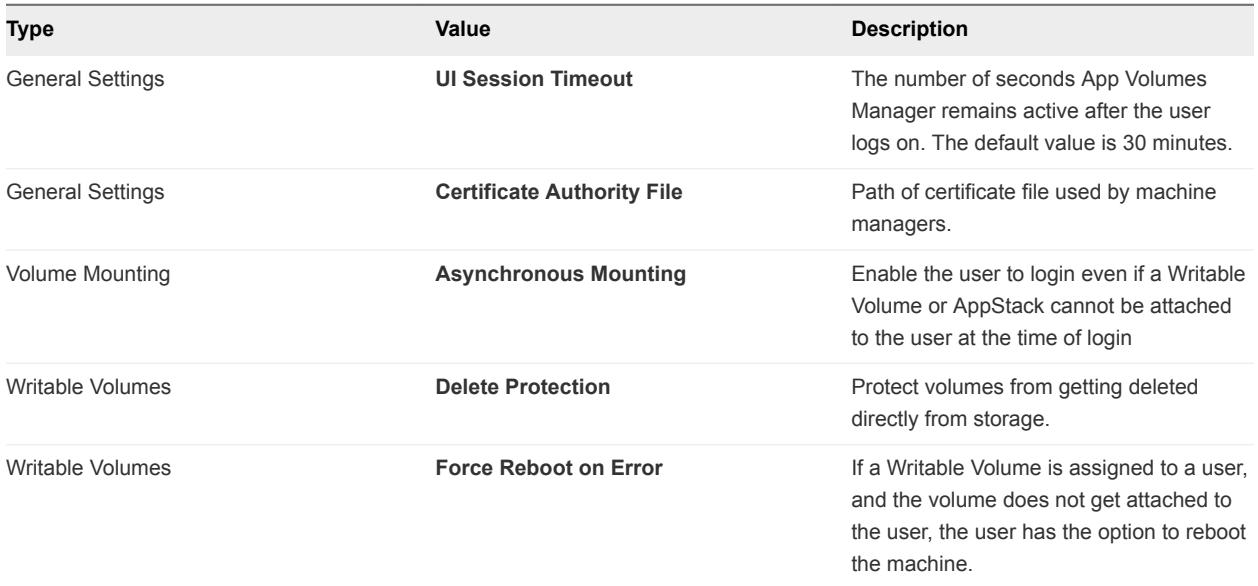

### Reduce App Volumes Login Time on Windows 10

The Windows Modules Installer service affects the App Volumes login time on Windows 10.

<span id="page-19-0"></span>If the VMs on which App Volumes is installed remain idle, the Windows Modules Installer service becomes enabled and causes the App Volumes login time to increase.

Disable the Windows Modules Installer service completely to prevent the service from starting automatically.

See the relevant Microsoft documentation to learn how to disable the Windows Modules Installer service.

### Disable Microsoft Windows NTLM Authentication

NTLM (NT LAN Manager) authentication is used to make the communication between App Volumes Manager and agent more secure.

When an App Volumes agent make an HTTP request to the App Volumes Manager, NTLM is used to authenticate the user and user account with the entry in the Active Directory.

You can disable NTLM by defining a system environment variable on the machine where App Volumes Manager is installed.

See [https://technet.microsoft.com/en-us/library/jj852241\(v=ws.11\).aspx](https://technet.microsoft.com/en-us/library/jj852241(v=ws.11).aspx) to understand the implications of disabling NTLM.

### Procedure

- **1** Log in as administrator to the machine where App Volumes Manager is installed.
- **2** Open Control Panel and click **System > Advanced System Settings > Environment Variables > New**.

The **New System Variable** window appears.

- **3** In the **Variable name** text box, enter *AVM\_NTLM\_DISABLED*.
- **4** In the **Variable value** text box, enter *1*.
- **5** Restart the computer.

The App Volumes Manager service also restarts.

# <span id="page-20-0"></span>Using SSL Certificates with App<br>Volumes Manager

App Volumes Manager uses SSL to communicate with Active Directory, Machine Managers, and App Volumes agents.

Using App Volumes Manager, you can perform a variety of tasks to configure and use SSL certificates. You can replace, import, disable, and manage the SSL certificates used for SSL communication and validation.

- You can configure Active Directory to reject connection with App Volumes Manager if SSL certificate validation fails. See [Configuring and Using Active Directory.](#page-6-0)
- You can add and upload trusted SSL certificates from the App Volumes Manager console to establish a secure connection to the vCenter Server and the remote SQL server.
- You can also replace the default App Volumes Manager certificates that are used for communication with App Volumes agents, disable SSL and SSL certificate validation, and enable an HTTP connection.

This chapter includes the following topics:

- Configuring SSL Certificates for Machine Managers
- [Managing SSL Between App Volumes Manager and Agent](#page-22-0)

### Configuring SSL Certificates for Machine Managers

You can establish secure connections from App Volumes Manager to SQL Server and vCenter Server.

### Establishing a Secure SQL Server Connection

If the instance of App Volumes Manager that you have installed connects to an SQL server, you can change the default Windows ODBC settings and connect securely to App Volumes Manager.

Ensure that you have downloaded the SSL certificate on the SQL server instance and imported the certificate as a Trusted Certificate on to the machine where App Volumes Manager is installed . Change the ODBC settings on this machine.

For detailed instructions, see <https://support.microsoft.com/en-us/kb/316898>.

### Establish a Secure vCenter Server Connection

You can securely connect to a vCenter Server from App Volumes using an SSL certificate.

#### **Prerequisites**

Ensure that the vCenter Server you are connecting to has a domain SSL certificate.

The certificate must be verified and accepted by App Volumes.

#### Procedure

- **1** From the App Volumes Manager console, click **Machine Managers > Add Machine Manager**.
- **2** Enter the required Machine Manager information and click **Save**.

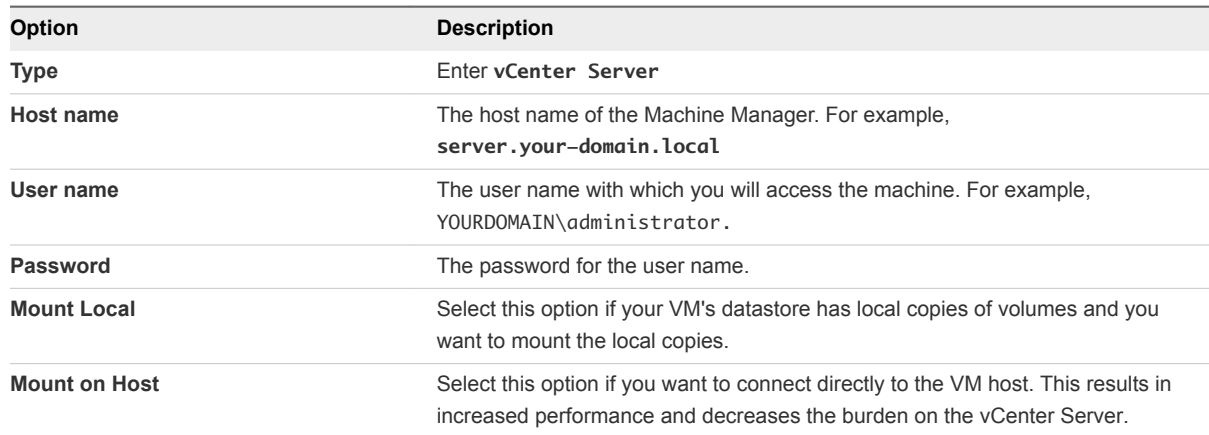

**3** Verify the certificate details.

If the certificate is not trusted or verified, the following messages are seen:

- <sup>n</sup> A window with details of the certificate (SHA1 fingerprint, period of validity) that is present in the vCenter Server.
- A message at the top right corner:

Server error: SSL certificate is not verified and needs to be accepted to continue.

**4** Click **Accept** to accept the certificate.

You can also log in to the vCenter Server as an administrator and verify the SHA1 code.

The Machine Manager is successfully added after the certificate is verified.

**5** Click **Certificate** to view the certificate you added.

If the certificate is changed on the vCenter Server after it has established a connection with App Volumes Manager, the Certificate not valid message is displayed when you log in to App Volumes Manager.

**Note** You also see this message when you upgrade App Volumes to the latest version.

**6** To validate the certificate again, select the vCenter Server under Machine Managers, click **Certificate**, and accept the certificate.

You now have a trusted SSL certificate to connect to the vCenter Server.

#### <span id="page-22-0"></span>What to do next

When you upgrade App Volumes from an older version to the latest version, you might have to manually accept the certificates to retain the connection to vCenter Server.

### Managing SSL Between App Volumes Manager and Agent

A default self-signed certificate is installed when you install App Volumes Manager. App Volumes agents use SSL to communicate with the App Volumes Manager and validate the certificate.

### Replace the Self-Signed Certificate with CA-signed Certificate

A self-signed certificate is installed when you install App Volumes Manager. You can replace the default self-signed certificate by modifying the Nginx configuration file.

**Note** The self-signed certificate is installed in the same location as the Nginx configuration file: C:\Program Files (x86)\CloudVolumes\Manager\nginx\conf.

#### **Prerequisites**

- <sup>n</sup> Obtain an SSL certificate from a trusted Certificate Authority (CA).
- **Download the CA-signed certificate that you obtained and the corresponding key to the machine** where the App Volumes Manager is installed. Note down the location where the files are downloaded.
- **n** If you provide a passphrase while generating the private key during the Certificate Signing Request (CSR), note down the passphrase.
- **•** Verify that the common name on the CA-signed certificate is the same as the host name or the IP address of App Volumes Manager that you configured while installing the agent.
- Verify that the SSL key and certificate are both in PEM (Base64 encoded) format.
- Verify that the certificate and key are Nginx compliant.

#### Procedure

- **1** Log in as administrator to the machine where the App Volumes Manager is installed.
- **2** Navigate to C:\Program Files (x86)\CloudVolumes\Manager\nginx\conf and make a copy of the existing Nginx configuration file, nginx.conf.
- **3** Open the Nginx configuration file.
- **4** Edit the *ssl\_certificate* and *ssl\_certificate\_key* variables in the Nginx configuration file to point to the path of the certificate and key files that you downloaded.
- **5** (Optional) If you had provided a passphrase for the CA-signed certificate, enter the passphrase for your certificate in the Nginx configuration file.
- **6** Save the configuration file.
- **7** Restart the App Volumes Manager service.

### Example: Nginx Configuration File

In this example, the *appvol\_ca1\_vmware.com.crt* and *appvol\_ca1\_vmware.com.key* are the default selfsigned certificates.

```
server {
             server_name 0.0.0.0;
             listen 3443;
             listen 443;
             listen [::]:443;
             ssl on;
            ssl_certificate appvol_ca1_vmware.com.crt;
             ssl_certificate_key appvol_ca1_vmware.com.key;
             ssl_session_cache builtin:1000;
             ssl_session_timeout 5m;
             root ../public;
```
#### What to do next

You can download and add the CA-signed certificate to the trust store of the App Volumes agent directly.

### Import Default Self-Signed Certificate

If you do not want to replace the default self-signed certificate in the App Volumes Manager, you can import the certificate and add it to the local trust store of the machine where the App Volumes agent is installed.

If you have installed and configured multiple App Volumes Manager instances for use in all agent machines, then the self-signed certificates have to be imported from each App Volumes Manager instance to the agent machines.

#### **Prerequisites**

Obtain the IP address of the App Volumes Manager instance whose certificate you want to import.

#### Procedure

- **1** Log in as an administrator to the machine where the App Volumes agent is installed.
- **2** In a Web browser, enter the host name or IP address of the App Volumes Manager in the form of *https://hostname*.

A warning message that the SSL certificate is not validated is displayed.

- **3** Click the warning message and follow instructions to download the SSL certificate displayed in the browser.
- **4** Open the Microsoft Management Console (MMC) and import the downloaded SSL certificate.

See [https://technet.microsoft.com/en-us/library/cc754841\(v=ws.11\).aspx#BKMK\\_addlocal](https://technet.microsoft.com/en-us/library/cc754841(v=ws.11).aspx#BKMK_addlocal) for detailed instructions to import the SSL certificate after downloading it.

### Disable SSL Certificate Validation in App Volumes Agent

SSL certificate validation is enabled by default when you install the App Volumes agent.

You can disable SSL certificate validation in the agent, either when you are installing the agent or after you have installed the agent.

**Note** When you disable certificate validation, untrusted App Volumes Manager certificates are not validated , but communication between App Volumes Manager and agent still occurs over SSL. If you want to disable SSL completely, see [Disable SSL in App Volumes Agent.](#page-27-0)

### Disable SSL Certificate Validation When Installing App Volumes Agent

The App Volumes agent validates the SSL certificate of the App Volumes Manager during communication with the manager. You can disable the certificate validation when you are installing the agent.

#### Procedure

<sup>u</sup> When you install the App Volumes agent, select the **Disable Certificate Validation with App Volumes Manager** box on the **App Volumes Agent** window.

Certificate validation is disabled but communication with the manager still occurs over SSL.

### Disable SSL Certificate Validation in App Volumes Agent After Installation

You can disable SSL certificate validation after you have installed the agent.

#### Procedure

- **1** Log in as administrator on the machine where the App Volumes agent is installed.
- **2** Click the **Start** menu in Windows and enter **regedit** to open the Registry editor.
- **3** In the **Registry Editor**, go to HKLM\System\CurrentControlSet\Services\svservices\Parameters.
- **4** Locate and set the EnforceSSlCertificateValidation key to 0.

The SSL certificate is no longer validated.

**5** Restart the App Volumes service.

SSL certificate validation is disabled in App Volumes agent.

### Enable HTTP in App Volumes Manager

You can enable an HTTP connection in App Volumes Manager, either when you are installing the manager or after installation.

<span id="page-25-0"></span>You might want to enable an HTTP communication, for example, when you upgrade App Volumes to the latest version, and want to install and test App Volumes immediately without configuring SSL certificates.

**Note** Enable HTTP only in a non-production environment or if you are running App Volumes Manager behind a load balancer.

### Enable an HTTP Connection in App Volumes Manager During Installation

You can enable an HTTP connection when you are installing App Volumes Manager.

### Procedure

- **1** When you choose networks ports during App Volumes Manager installation, select the **Allow Connections Over HTTP (insecure)** option.
- **2** Enter a value for the HTTP port or retain the default value of 80.

HTTP is enabled in App Volumes Manager and you can now disable SSL in the agent and configure the agent to communicate over HTTP. See [Disable SSL in App Volumes Agent.](#page-27-0)

### Enable HTTP in App Volumes Manager After Installation

You can modify the Nginx configuration file in App Volumes Manager if you want to enable HTTP in the manager after it has been installed.

**Important** This server block is not present in the Nginx file by default; add this server block only if you have not enabled HTTP when installing App Volumes Manager.

#### **Prerequisites**

Navigate to C:\Program Files (x86)\CloudVolumes\Manager\nginx\conf and take a back up of the existing Nginx configuration file, nginx.conf.

#### Procedure

- **1** Log in as administrator to the machine where App Volumes Manager is installed.
- **2** Navigate to C:\Program Files (x86)\CloudVolumes\Manager\nginx\conf, open the Nginx configuration file, and copy the following block in the Nginx file after include proxy/vcenter\*.conf;.

```
server {
       server_name 0.0.0.0;
       listen 80;
        listen [::]:80;
        root ../public;
        rewrite ^/(.*)/$ /$1 permanent;
        access_log logs/access_http.log main;
        error_log logs/error_http.log info;
```

```
 charset utf-8;
 override_charset on;
 gzip on;
 gzip_types application/json application/javascript;
error_page 404 /404.html;
error_page 502 /502.html;
  #error_page 500 502 503 504 /500.html;
  location ~* ^.+\.(jpg|jpeg|gif|png|ico)$ {
      expires max; 
     break;
 }
  location ~* ^.+\.(css|js|htm|html|json)$ {
      #expires 0; # expire immediately
      expires 5m;
     break;
  }
  location / {
   try_files /index.html @manager;
  }
  location ^~ /ngvc/ {
     access_log logs/access_ngvc_http.log main;
      error_log logs/error_ngvc_http.log info;
      proxy_connect_timeout 10;
     #proxy_next_upstream off;
      proxy_next_upstream timeout;
     proxy_read_timeout 600;
      proxy_send_timeout 30;
      send_timeout 30;
     proxy_redirect off;
      server_name_in_redirect off;
     proxy_pass_header Cookie;
      proxy_pass_header Set-Cookie;
     proxy_pass_header X-Accel-Redirect;
      proxy_set_header Host $host:80;
      proxy_set_header X-Real-IP $remote_addr;
      proxy_set_header X-Forwarded-For $proxy_add_x_forwarded_for;
     add_header X-Backend $upstream_addr;
     proxy_pass http://ngvc;
 }
  location @manager {
      proxy_connect_timeout 10;
      #proxy_next_upstream off;
      proxy_next_upstream timeout;
      proxy_read_timeout 600;
      proxy_send_timeout 30;
      send_timeout 30;
```
proxy\_redirect off;

```
 server_name_in_redirect off;
     proxy_pass_header Cookie;
     proxy_pass_header Set-Cookie;
     proxy_pass_header X-Accel-Redirect;
     proxy_set_header Host $host:80;
     proxy_set_header X-Real-IP $remote_addr;
     proxy_set_header X-Forwarded-For $proxy_add_x_forwarded_for;
     add_header X-Backend $upstream_addr;
     add_header X-Frame-Options SAMEORIGIN;
     add_header X-Content-Type-Options nosniff;
     add_header X-XSS-Protection "1; mode=block";
     proxy_pass http://manager;
 }
```
**3** Restart the App Volumes service.

App Volumes Manager now communicates over HTTP.

### Disable SSL in App Volumes Agent

You can disable SSL in App Volumes agent after you have installed the agent.

#### Prerequisites

}

Verify that you have enabled HTTP connection in App Volumes Manager. See [Enable an HTTP](#page-25-0) [Connection in App Volumes Manager During Installation.](#page-25-0)

#### Procedure

- **1** Log in as administrator on the machine where the App Volumes agent is installed.
- **2** Click the **Start** menu in Windows and enter **regedit** to open the Registry editor.
- **3** In the **Registry Editor**, go to HKLM\System\CurrentControlSet\Services\svservices\Parameters.
- **4** Set the SSL key in the HKLM\System\CurrentControlSet\Services\svservices\Parameters path to 0.
- **5** Restart the App Volumes service.

SSL is disabled in the App Volumes agent and all agent communication with the App Volumes Manager occurs over HTTP.

### Check for SSL Certificate Revocation

You can configure the App Volumes agent to check if the SSL certificate used by a server to communicate with the agent is revoked or not.

App Volumes agents use SSL to communicate with App Volumes Manager and validate the certificate. By default, the App Volumes agent does not check if the SSL certificate that is used by the server to communicate with the agent is revoked or not. This can lead to decreased security in the form of persistent MITM attacks against the App Volumes agent.

### **Prerequisites**

- You must have administrator privileges to the machine where the App Volumes agent is installed.
- SSL and SSL certificate validation must be enabled on the agent. If you have enabled HTTP on the manager, and disabled SSL on the agent, you cannot check for certificate revocation on the server.

#### Procedure

- **1** Log in as administrator to the machine where App Volumes agent is installed.
- **2** Run regedit to open the Windows registry settings, and select HKEY\_LOCAL\_MACHINE\SYSTEM\CurrentControlSet\Services\svservice\Parameters.
- **3** Select and set the *EnforceSSLCertificateRevocation* DWORD key to 1.

**Note** The *EnforceSSLCertificateRevocation* variable can be set only if the *EnforceSSLCertificateValidation* key is already enabled.

If the SSL certificate is revoked on the server and SSL certificate revocation checking is enabled on the agent, the SSL connection between agent and manager is immediately terminated.

## <span id="page-29-0"></span>**Working with AppStacks**

You can bundle applications and data into specialized read-only containers called AppStacks. You can assign AppStacks to users, groups, or accounts, and deliver applications through them.

Using the App Volumes Manager, you can create, provision, assign, update, edit, and delete, and manage AppStacks.

You must be aware of the following considerations when you are creating and provisioning AppStacks:

- **n** Physical endpoints and AppStacks are supported only under the following constraints:
	- **NO In-Guest mode is the only supported machine manager mode.**
	- You must have a constant network connection.
	- The OS on the physical device must be non-persistent, streamed, or both.
- <sup>n</sup> Provisioning of Internet Explorer into an AppStack is not supported. Due to the tight OS integration and dependencies, use an application isolation technology such as VMware ThinApp, and then use App Volumes for delivery of the isolated application package.

You can have an AppStack assigned to a user and a computer concurrently. See [Assigning and Attaching](#page-33-0) [AppStacks.](#page-33-0)

This chapter includes the following topics:

- **Creating and Provisioning AppStacks**
- [Assigning and Attaching AppStacks](#page-33-0)
- [Edit an AppStack](#page-37-0)
- **D** [Update an AppStack](#page-38-0)
- [Import AppStacks to App Volumes](#page-38-0)
- [Check Datastores for Available AppStacks](#page-39-0)
- **No. [Unassign an AppStack](#page-39-0)**
- **[AppStacks Precedence](#page-39-0)**
- [Delete AppStacks](#page-40-0)

### Creating and Provisioning AppStacks

You must first create and provision an AppStack and then assign the AppStack to users and groups.

After you create an AppStack using the App Volumes Manager, you must log in to the provisioning machine where the AppStack is attached, and install the applications in the AppStack. You can then assign the AppStack to users and groups.

### Preparing a Provisioning Machine

Provision the AppStacks on a clean base image, that is a virtual machine, that closely resembles the target environment to which you later plan to deploy the AppStack.

For example, the provisioning virtual machine and the target should be at the same patch and service pack level. If you have included applications in the base image, they should also be present in the provisioning virtual machine.

Perform provisioning on a virtual machine that does not have any assigned AppStacks. If you have previously assigned any AppStacks to the virtual machine, or if the virtual machine has been used for provisioning before, that virtual machine should be set back to a clean snapshot before you begin provisioning a new AppStack.

### Best Practices for Provisioning Virtual Machines and Applications

You can follow some best practices while provisioning virtual machines and applications.

- Ensure that you have local administrator rights for provisioning.
- **•** Perform only one provisioning process in each virtual machine. You can provision multiple virtual machines at the same time.
- **n** If the provisioning virtual machine has a service pack, such as Service Pack 1, ensure that all virtual machines delivering applications are at the same or later service pack level.
- <sup>n</sup> (Optional) For best performance, include application dependencies (such as Java, or .NET) in the same AppStack as the application.
- **n** The provisioning system should not have antivirus agents, VMware Horizon with View agent, or any other filter driver applications installed or enabled.
- <sup>n</sup> When provisioning an application, always install the application for all users. This ensures the application is installed under Program Files rather than a single user profile. This also creates application icons in the All Users folder.
- **n** The provisioning virtual machine usually joins the same domain as the production virtual machine. However, this is dependent on the applications that are being provisioned. Some application requirements and licensing models require that the virtual machine shares a common SID with the production virtual machine.
- Do not deliver applications that require a common SID to a pool or to virtual machines that have had Sysprep run on them. These cases should be used in conjunction with VMware Horizon with View Composer or other similar OS cloning technologies that preserve the machine SID.
- <span id="page-31-0"></span><sup>n</sup> Virtual machines used for provisioning should have a snapshot dedicated to the state of a user's desktop. After provisioning, virtual machines should have a clean snapshot that was made directly following the App Volumes agent installation. After the completion of provisioning, the virtual machine reverts to a clean state, that is, the snapshot.
- **n** Provision the AppStacks on a clean base image, that is a virtual machine that closely resembles the target environment to which you later plan to deploy the AppStack. For example, the provisioning virtual machine and target should be at the same patch and service pack level and, if applications are included in the base image, they should also be present in the provisioning virtual machine.
- If you are provisioning AppStacks on a virtual machine has been used for provisioning before, the virtual machine should be set back to the clean snapshot before provisioning a new AppStack.

### Create an AppStack

Create a new AppStack.

When you create an AppStack, you only provide the name, storage, path, and description of the AppStack.

#### Procedure

- **1** From the App Volumes Manager console, click **Volumes > AppStack > Create AppStack**.
- **2** Enter the following information for the AppStack and click **Create**:

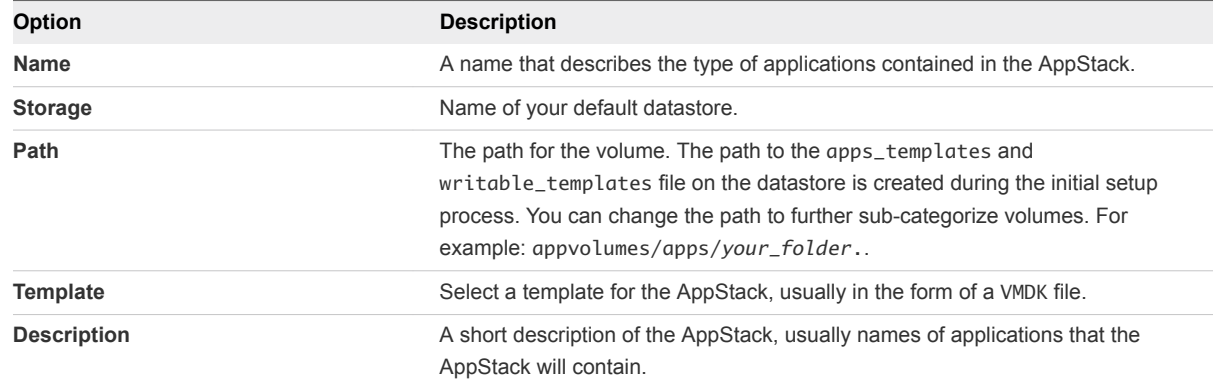

#### What to do next

- <sup>n</sup> Provision the AppStack to attach it and install applications. The AppStack is not fully created until the you have completed provisioning. See Provision An AppStack and [Install Applications in AppStacks.](#page-32-0)
- You can limit the number of active attachments of the AppStack you created. See [Edit an AppStack](#page-37-0).

### Provision An AppStack

After you create a new AppStack, you must provision the AppStack by attaching it to the provisioning computer and installing the applications in it.

#### <span id="page-32-0"></span>Prerequisites

Ensure that the AppStack you want to provision is not already provisioned. You can check the status of an AppStack on the AppStacks page under **Volumes > AppStacks**.

You cannot provision an AppStack on a computer that has a Writable Volume attached to it.

#### Procedure

**1** From the App Volumes Manager console, click **Volumes > AppStacks**.

A list of available AppStacks is displayed.

**2** Select the AppStack you want to provision, and click **Provision**.

**Note** Check the Status column to ensure that

The **Provision AppStack:<AppStackName>** window is displayed.

- **3** Search for and select the provisioning computer by entering a full or partial name of the computer.
- **4** Click **Provision** to attach the AppStack to the virtual machine.

**Note** For VHD In-Guest mounting, the provisioning computer must be powered off.

**5** Log in to the provisioned computer and install the applications into AppStack to complete the provisioning process.

### Install Applications in AppStacks

After a new AppStack is attached to the provisioning machine, you must install the applications in the AppStack to complete the provisioning process.

#### **Prerequisites**

- <sup>n</sup> Verify that the App Volumes agent is installed on the provisioning machine and is configured to connect to the App Volumes Manager.
- **n** If the application you are about to install uses insecure ciphers, and if you have disabled weak ciphers in SSL and TLS while installing the App Volumes agent, the application might not function properly. If your application installs and uses its own SSL and TLS libraries, disabling weak ciphers does not impact the functioning of the application.

See *Install App Volumes Agent* in the *App Volumes Installation Guide*.

#### Procedure

**1** Log in to the provisioning computer.

**Note** Ensure that you are now in the provisioning mode.

<span id="page-33-0"></span>**2** Follow the on-screen instructions to install the applications in the attached AppStack.

**Note** Do not click **OK** until you have installed all your applications. If you click **OK** before installation is completed for the first application, the AppStack is created, but it is empty.

- **3** After installing the applications successfully, click **OK** to return to the App Volumes Manager.
- **4** Restart the provisioning machine and log in to it.

#### What to do next

Check the applications in the provisioned AppStack to ensure that provisioning was successfully completed. The AppStack is ready to be assigned to users and groups. See [Assign an AppStack to a](#page-34-0) [User](#page-34-0).

**Note** If you are installing Microsoft .NET Framework 2.0 or .NET Framework 3.5 on a Windows 10 machine, ensure that the application is enabled in the base and not in the AppStack. See the instructions on <https://docs.microsoft.com/en-us/dotnet/framework/install/dotnet-35-windows-10> to enable the .NET Framework 3.5 on Windows 10.

### Assigning and Attaching AppStacks

You can assign AppStacks to a user, group, computer, or organizational unit (OU).

An AppStack can be either a user-assigned AppStack or a computer-based AppStack.

Note the following considerations when you assign an AppStack and a Writable Volume:

- If a user has a user-assigned AppStack and a Writable Volume, both are attached to the user.
- n An AppStack that is assigned to a user does not get attached to the user if the user logs in to a computer that has a computer-based Writable Volume attached to it. However, if the Writable Volume is disabled, then the AppStack is attached to the user.
- **n** If you assign an AppStack to a user, and the user logs in to a computer that has the same AppStack attached to it, then the user-assigned AppStack does not get attached to the user.
- You can set an attachment limit to an AppStack and limit the number of attachments. If you set an attachment limit of 1, and attach the AppStack to both a user and computer, the AppStack is attached to the computer. See [Limiting AppStack Attachments](#page-34-0).
- You can attach an AppStack to a user and a computer concurrently even if auto-login is not enabled in the VM. The AppStack is attached to the user when the user logs in.
- If you have enabled the Allow non-domain entities feature, and then assign an AppStack to both a computer and a user, the AppStack is attached to the computer and not the user.

### <span id="page-34-0"></span>AppStack Attachment Errors

If App Volumes Manager is unable to attach a AppStack or a Writable Volume to a user or computer, the App Volumes agent displays error messages. These messages are also displayed if the manager can attach the Writable Volume but the agent cannot access the file share (VHD configuration).

If the attachment is unsuccessful, all session data is lost and the user has to restart the session. The user can try to log in to a different VM and if the AppStack is available and attaches successfully, the user can continue with the operation.

App Volumes displays similar error messages when there are problems with attaching Writable Volumes. See [Assigning and Attaching Writable Volumes](#page-42-0).

**Important** Due to LDAP limitations, App Volumes Manager does not support assignments that span multiple domains in the same forest. If you want to assign AppStacks to users through group membership, the user and the group that the user belongs to must be in the same domain, where the App Volumes Manager is deployed.

For example, if you assign an AppStack to a group in domain A, but a user of the group belongs to domain B, the AppStack does not get attached to the user.

However, you can assign AppStacks directly to the users in domain B, or if the group is also in domain B.

### Limiting AppStack Attachments

You can limit the number of active attachments of an AppStack and configure each AppStack with the maximum number of concurrent assignments that are allowed.

Limiting attachments might be helpful when you want to enforce licensing constraints, for example.

You cannot set the attachment limit when you create an AppStack. After the AppStack is created, you can edit the AppStack to set this limit. See [Edit an AppStack](#page-37-0).

Note the following considerations when you limit AppStack attachments:

- All applications that are captured within the selected AppStack are limited.
- **n** If you want to enforce the limitation only for a specific application, the application must be captured separately and alone in an AppStack.
- If you reduce the attachment limit, the change is not reflected for the user until the user logs out and logs back in; no active attachment is removed when the limit is reduced.
- Similarly, if you increase the attachment limit, a user who was previously denied an AppStack attachment, will not receive the attachment until the user logs out and logs back in to the machine.

### Assign an AppStack to a User

After you create and provision an AppStack, you can assign the AppStack to a user.

#### Procedure

**1** From the App Volumes Manager, go to **Directory > Users**.

The **Managed Users** page with a list of users is displayed.

**2** Select the user for whom you want to assign the AppStack.

Ensure that the status of the user is set to Enabled.

- **3** Click **Assign AppStack**.
- **4** Select an available AppStack from the list.
- **5** (Optional) Check the **Limit attachment of these assignments to specific computers**.
	- a If you want the selected AppStack to be attached only when the user logs in to a specific computer, specify the computer prefix.
- **6** Select one of the following methods of assignment:

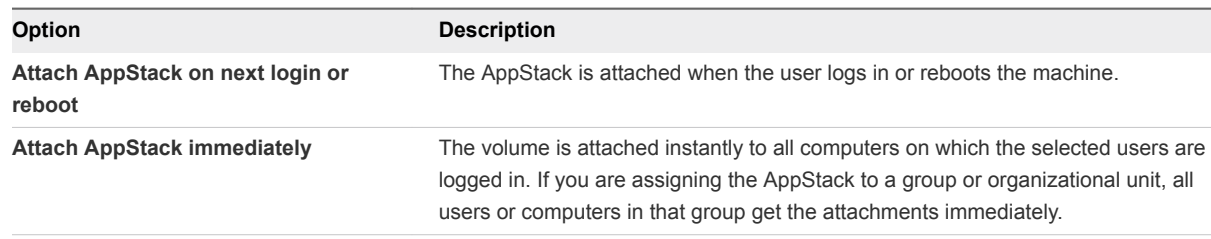

After the AppStack is assigned to the selected entity, the entity becomes known to the App Volumes Manager.

### What to do next

Go to **Volumes > Assignments** to view the complete list of AppStack assignments and manage them.

You can have an AppStack assigned to a user and computer at the same time. See Assign an AppStack to a Computer.

### Assign an AppStack to a Computer

After you create and provision an AppStack, you can assign the AppStack to a computer.

#### Procedure

**1** From the App Volumes Manager, go to **Directory > Computers**.

The **Managed Computers** page with a list of computers is displayed.

**2** Select the computer for which you want to assign the AppStack.

Ensure that the status of the computer is set to Enabled.

- **3** Click **Assign AppStack**.
- **4** Select an available AppStack from the list.
- **5** (Optional) Select the **Detach on shutdown** if you want the assigned AppStack to be detached when the user logs off from the assigned computer.
- **6** Select one of the following methods of assignment:

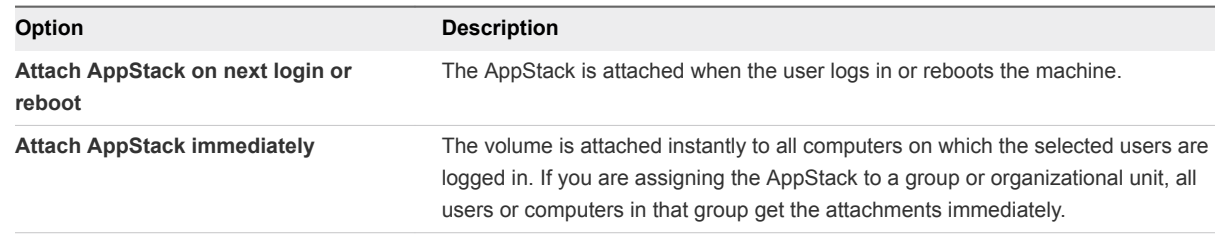

After the AppStack is assigned to the selected entity, the entity becomes known to the App Volumes Manager.

#### What to do next

Go to **Volumes > Assignments** to view the complete list of AppStack assignments and manage them.

### Assign an AppStack to a Group

After you create and provision an AppStack, you can assign the AppStack to a group.

#### Procedure

**1** From the App Volumes Manager, go to **Directory > Groups**.

The **Managed groups** page with a list of groups is displayed.

**2** Select the group for whom you want to assign the AppStack.

Ensure that the status of the group is set to Enabled.

- **3** Click **Assign AppStack**.
- **4** Select an available AppStack from the list.
- **5** Select one of the following methods of assignment:

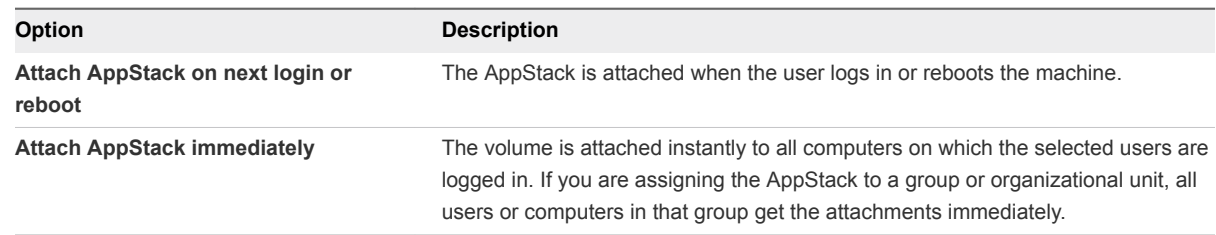

After the AppStack is assigned to the selected entity, the entity becomes known to the App Volumes Manager.

#### What to do next

Go to **Volumes > Assignments** to view the complete list of AppStack assignments and manage them.

### <span id="page-37-0"></span>Assign an AppStack to an Organizational Unit (OU)

After you create and provision an AppStack, you can assign the AppStack to an organizational unit.

#### Procedure

**1** From the App Volumes Manager, go to **Directory > Users**.

The **Managed Organizational Units** page with a list of OUs is displayed.

**2** Select the OU for which you want to assign the AppStack.

Ensure that the status of the OU is set to Enabled.

- **3** Click **Assign AppStack**.
- **4** Select an available AppStack from the list.
- **5** Select one of the following methods of assignment:

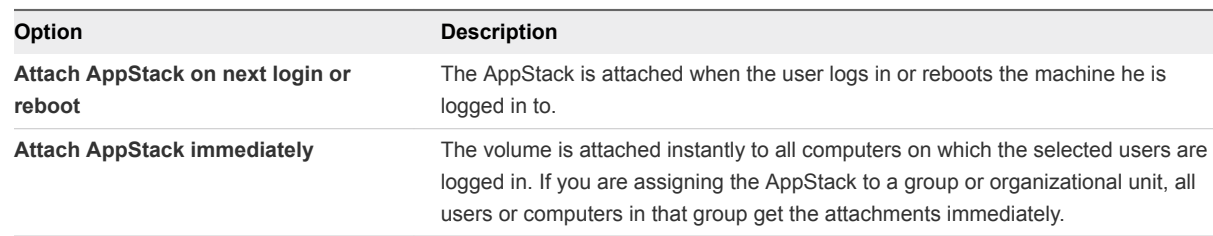

After the AppStack is assigned to the selected entity, the entity becomes known to the App Volumes Manager.

#### What to do next

Go to **Volumes > Assignments** to view the complete list of AppStack assignments and manage them.

### Edit an AppStack

You can edit an AppStack to change its name, description, the type of OS to which it is attached, and the number of attachments of the AppStack.

The *Filename* and the *Path* variables are set when the AppStack is created and cannot be updated.

**Important** When you specify a limit for the number of attachments for an AppStack, all applications that are captured within the AppStack are limited by this number. If you want to enforce an attachment limit for a single application, that application has to be captured separately in a separate AppStack.

### Prerequisites

Ensure that the AppStack you want to edit is provisioned. See [Provision An AppStack.](#page-31-0)

### Procedure

- **1** From the App Volumes Manager console, go to **Volumes > AppStacks**.
- **2** Select the AppStack that you want to edit and click **Edit**.
- <span id="page-38-0"></span>**3** Update the name, description, or OS type and click **Save**.
- **4** (Optional) Check the **Limit Attachments** box to limit the number of active attachments for the AppStack.

#### What to do next

Click the **Rescan** icon to view the latest information about the available AppStacks.

### Update an AppStack

You can update an AppStack to add, delete, and update applications that are installed in it.

When you update an AppStack, App Volumes creates a clone of this AppStack and the updated AppStack is in an unprovisioned state.

#### Procedure

- **1** From the App Volumes Manager console, click **Volumes > AppStacks**.
- **2** Select the AppStack that you want to update.

To select the AppStack, you can simply click on the AppStack, or select the checkbox next to it.

- **3** Click **Update**.
- **4** Enter the information you want to update and click **Create**.

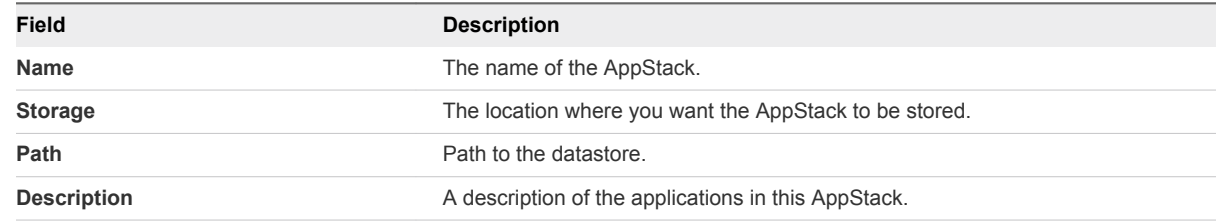

The AppStack is updated and is unprovisioned.

#### What to do next

Provision the updated AppStack. See [Creating and Provisioning AppStacks.](#page-29-0)

### Import AppStacks to App Volumes

If you have preconfigured third-party AppStacks or have AppStacks from another deployment, you can import them to App Volumes.

#### Prerequisites

Using the vCenter Server datastore browser, select a datastore, create a new folder, and upload the AppStacks to this folder.

#### Procedure

**1** From the App Volumes Manager console, click **Volumes > AppStack > Import AppStacks**.

- <span id="page-39-0"></span>**2** Browse to the datastore where you uploaded the AppStacks and select the AppStack you want to import.
- **3** Click **Import**.

The AppStacks are imported and become known to the App Volumes Manager. You can now assign and attach the imported AppStacks.

### Check Datastores for Available AppStacks

You can verify whether the AppStacks in the datastore are still present and accessible.

#### Procedure

- **1** From the App Volumes Manager console, click **Volumes > AppStacks**.
- **2** Click **Rescan**.

A list of all known and available App Volumes Manager is displayed.

#### What to do next

If you find that new AppStacks have been added to the datastore, use the **Import** option to import them, and make the AppStacks known to the App Volumes Manager that you are logged in to.

### Unassign an AppStack

You can unassign an AppStack that you have assigned.

#### Procedure

- **1** From App Volumes Manager, go to **Volumes > AppStacks**.
- **2** Select an AppStack that is assigned.

Select an AppStack to view the assignment details. You can also see if the AppStack is assigned and the number of assignments in the Assigned column.

- **3** Click **Unassign**.
- **4** Select the entity from which you want to unassign the AppStack and click **Unassign.**
- **5** On the **Confirm Unassign** window, select if you want to **Detach AppStack on next logout or reboot** or if you want to **Detach AppStack immediately** and click **Unassign**.

### AppStacks Precedence

When multiple AppStacks that share common components are assigned to a machine, you can reorder the AppStacks to give priority to oneAppStack over the others. Override precedence provides the ability to designate attachment priority for entities who have multiple AppStacks assigned to them.

You can reorder AppStacks provisioned with App Volumes 2.5 or later.

<span id="page-40-0"></span>If you have multiple AppStacks assigned to an entity, you can use the precedence rules and the Override Precedence feature to assign priority to the AppStacks.

- Direct assignments to a user takes precedence over group or Organization Unit(OU) assignments.
- Assignments to a group take precedence over Organization Unit(OU) assignments.
- **F** If a user is a member of multiple groups or OUs and the same AppStack is assigned to those multiple groups or OUs at different priorities, then the Override Precedence attachment priority is not guaranteed. Only the priorities within one group or OU are assured, but attachments from assignments of the other groups or OUs may be mixed in that ordering.

As an example, you can have both Adobe 9 and Adobe 10.x App Volumes attached to a machine, although they cannot co-exist natively. When users double-click a PDF file on the desktop, only one Adobe Reader is launched. If you have assigned a higher precedence to Adobe 9 than Adobe 10.x, Adobe 9 gets the priority as the default PDF reader application. If you want to modify the default application, you can use the reordering feature in App Volumes Manager to adjust the stack order, so that Adobe 10.x becomes the default PDF reader.

See the KB article <https://kb.vmware.com/kb/2146035>for information on how to provision and use Microsoft Office applications with App Volumes.

### Delete AppStacks

You can delete legacy and deprecated AppStacks from the disk.

### Prerequisites

Verify that the AppStacks you want to delete are not assigned to any computers, users, or groups.

#### Procedure

**1** From the App Volumes Manager console, click **Volumes > AppStack** and select the AppStack you want to remove.

### **2** Click **Delete**.

**Note** AppStack and Writable Volume that can no longer be contacted on a datastore have their state set to Unreachable. You can remove AppStacks or writable volumes even when they are unreachable. This action cleans up the metadata in the App Volumes database.

#### What to do next

Click the **Rescan** icon to display a list of the updated and available AppStacks.

# <span id="page-41-0"></span>Working with Writable Volumes

With Writable Volumes, you can configure per-user volumes where users can install and configure their own applications and keep the data that is specific to their profile. A Writable Volume is assigned to a specific user and becomes available to the user from any machine.

A Writable Volume is an empty VMDK or VHD file that you assign to a specific user. It mounts to the VM when the user authenticates to the desktop. You can attach only one Writable Volume at a time per-user per OS. For example, if a user logs into a Windows 7 machine and a Windows 10 machine at the same time, one volume is attached to the user on Windows 7 and another one on Windows 10.

A Writable Volume can contain data such as application settings, user profile, licensing information, configuration files, and user-installed applications.

Using App Volumes Manager, you can create, import, edit, expand, and disable Writable Volumes.

### Writable Volumes with User Environment Management **Solutions**

You can use Writable Volumes to complement a user environment management solution such as VMware User Environment Manager. Such solutions can manage data in Writable Volumes at a more granular level and enforce policies based on different conditions or events by providing contextual rules. With Writable Volumes, you can use containers for local user profile delivery across systems.

### Writable Volumes with Non-Persistent Virtual Desktops

On a non-persistent virtual desktop environment, all applications that the user installs are removed after the user logs out of the desktop. Writable Volumes store the applications and settings of users and make user-specific data persistent and portable across non-persistent virtual desktops. This way, you can address use cases, such as providing development and test machines for users to install custom applications on non-persistent virtual desktops.

### <span id="page-42-0"></span>Storage Configuration with Writable Volumes

When designing your environment for Writable Volumes, consider that a Writable Volume requires both read and write I/O. The input output operations per second (IOPS) for a Writable Volume might vary for each user depending on how the users consume their data. IOPS might also vary depending on the type of data that the users are allowed to store on their Writable Volume.

You can manage the number of Writable Volumes that can be configured on a single storage LUN by monitoring how the users access their Writable Volumes.

### Writable Volumes Exclusions

Using the Writable Volumes exclusions feature, you can exclude specific locations of user Writable Volumes, such as file paths or registry keys, from being overwritten. Use this feature only if you are an IT administrator or an advanced App Volumes administrator. The exclusions do not affect AppStacks or system volumes. See [Writable Volume Exclusions](#page-49-0) for more information.

This chapter includes the following topics:

- Assigning and Attaching Writable Volumes
- [Create a Writable Volume](#page-43-0)
- [Import Writable Volumes](#page-45-0)
- **[Enable a Writable Volume](#page-46-0)**
- **n** [Update Writable Volumes](#page-46-0)
- [Edit a Writable Volume](#page-47-0)
- **[Rescan Writable Volumes](#page-48-0)**
- [Expand a Writable Volume](#page-48-0)
- **n** [Disable a Writable Volume](#page-48-0)
- [Delete a Writable Volume](#page-49-0)
- <sup>n</sup> [Considerations and Limitations for Writable Volumes](#page-49-0)
- [Writable Volume Exclusions](#page-49-0)
- **[Protecting Writable Volumes](#page-51-0)**

### Assigning and Attaching Writable Volumes

You can assign Writable Volumes to a user, group, computer, or organizational unit (OU).

Note the following considerations when you assign and attach Writable Volumes:

**Notable Writable Volume is created for a user, it is assigned to the user immediately. When the** volume is assigned to a group, it is created when a user belonging to the assigned group logs in to the machine.

- <span id="page-43-0"></span><sup>n</sup> A user can have more than one Writable Volume attached at the same time if the volume is OSspecific, or created for a computer with a specific prefix. For example, suppose that you create a Writable Volume for each of the following:
	- A Windows 7 machine
	- A Windows 10 machine
	- A computer with Win2012-dev prefix to its name
	- $\blacksquare$  A computer with Win2012-test prefix to its name

Then, when the user logs in to these different machines at the same time, each Writable Volume that is assigned to the specific machine is attached to the user at the same time.

- A machine can have only one Writable Volume attached to it at a given point in time.
- <sup>n</sup> A Writable Volume must be enabled before it can be attached. See [Enable a Writable Volume.](#page-46-0)

**Note** A user can also have multiple volumes attached to the same OS if there are two separate nodes and the user logs in to the desktop on both nodes.

### Writable Volume Attachment Errors

If a Writable Volume that is assigned to a user or a computer does not attach correctly or if an assigned volume is running out of space, an error message is displayed and the user may have to restart the session.

The user may also see attachment errors when an assigned Writable Volume is disabled by the administrator or if the App Volumes agent is unable to access the volume due to permission issues, for example.

In such cases, the user can try to log in to a different VM and retry the operations. If the volume becomes available, the user can continue with the operations.

Similar errors are displayed if AppStacks are unable to get attached. See [Assigning and Attaching](#page-33-0) [AppStacks.](#page-33-0)

### Create a Writable Volume

You can create Writable Volumes for computers and users to store user-specific data such as application settings, user profiles, configuration settings, and licensing information.

#### Prerequisites

Your account must have read access to the domains that you use with App Volumes, and the domains must be configured with two-way trust. See the *User Accounts and Credentials* section in the *VMware App Volumes Installation guide* for more information.

#### Procedure

**1** From the App Volumes Manager console, select **Volumes > Writables > Create Writable**.

- **2** From the **Domain** drop-down menu, select a domain that is configured with App Volumes.
- **3** Enter a search string in the **Search Active Directory** text box domain to locate the entity to which you want to assign the Writable Volume.

You can search for individual users, computers, groups, or OUs. User Principal Name string searches (**search\_term@domain.local**) and Down-Level Logon Name string searches (**domain\search\_string**) are supported. You can filter your search query by Contains, Begins, Ends, or Equals.

- a (Optional) Select the **Search all domains in the Active Directory forest** check box to search the entire Active Directory forest.
- **4** Click **Search**.

**Note** Searching all domains in the forest might result in slow performance.

A list of entities is displayed.

**Note** If you are unable to locate the entity that you want, it your account might not have read access to the domains you are searching, or the domains are not configured with two-way trust.

**5** Select the check box for the entity for which you want to create the Writable Volume.

If you select a group or OU, individual Writable Volumes are created for each member of that group or OU. Group membership is discovered by using recursion, meaning that users and computers in subgroups also receive volumes. However, when creating Writable Volumes for OUs, groups are not recursed.

**6** Enter the following information:

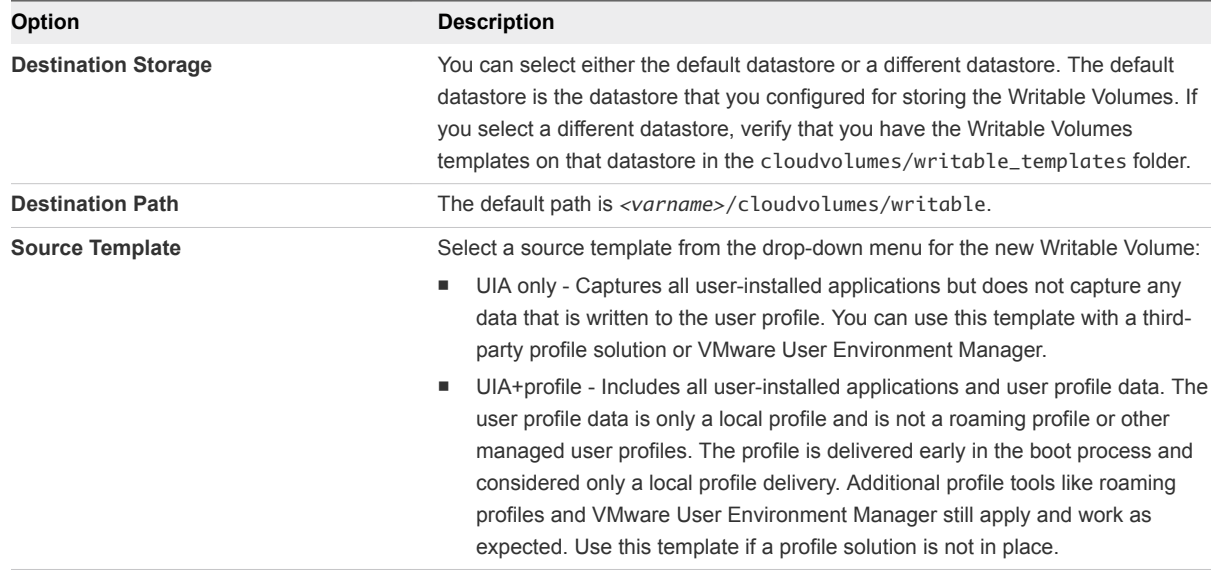

<span id="page-45-0"></span>**7** (Optional) Select the appropriate box to configure additional settings for the Writable Volume.

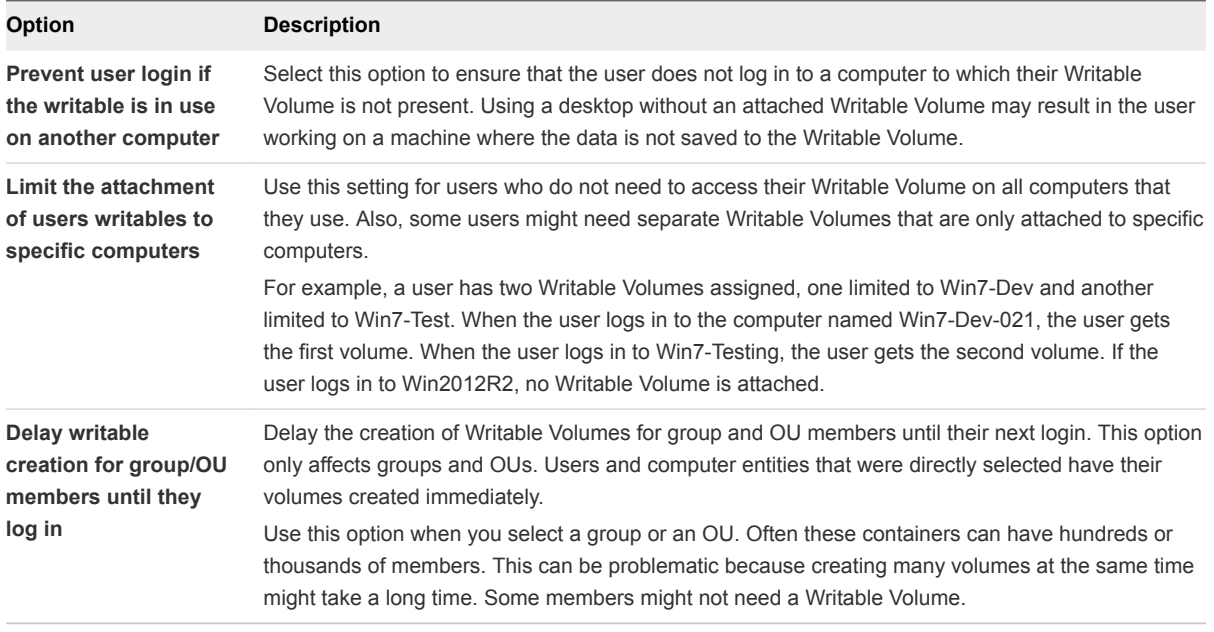

- **8** Click **Create**.
- **9** On the **Confirm Create Writable Volumes** window, select when you want to create the selected volume:
	- **F** Create volume in the background App Volumes Manager dispatches a background job to create the volume and the display goes back to the manager console immediately.
	- **Exercise volume immediately** App Volumes Manager waits for the volume to be created and the console is not responsive until either the process is complete or 10 minutes have elapsed.

### What to do next

Confirm that the Writable Volume has been created for the user. From the App Volumes Manager console, select **Volumes > Writables** and check that the volume you just created has the status set to Enabled.

### Import Writable Volumes

If you have Writable Volumes from another App Volumes deployment, you can import them to your current deployment.

#### Prerequisites

Ensure that you have access to the Writable Volumes that you want to import. You can verify access in one of the following ways:

- **•** Verify that your vCenter Server instance has access to the datastore where the Writable Volumes that you want to import reside.
- Copy the VMDK files of the Writable Volumes to a different folder on the datastore that you already use for Writable Volumes on your current App Volumes deployment.

#### <span id="page-46-0"></span>Procedure

- **1** From the App Volumes Manager, select **Volumes > Writables > Import Writables**.
- **2** Select the datastore from the drop-down list.
- **3** Provide the path from where you want to import the Writable Volumes.
- **4** Click **Import**.
- **5** On the **Confirm Import Writable Volumes** window, choose when you want to import the selected volume:
	- **n Import volumes in the background** App Volumes Manager dispatches a background job to import the volume and the display goes back to the manager console immediately.
	- **n Import volumes immediately** App Volumes Manager waits for the import to be completed and the console is not responsive until either the process is complete or 10 minutes have elapsed.

### What to do next

Click **Rescan** to update the list of Writable Volumes in the App Volumes Manager.

### Enable a Writable Volume

You can enable a Writable Volume for a user or a computer.

You must enable a Writable Volume before you can attach it to a user or computer.

#### Prerequisites

Ensure you have created the volume you want to enable. See [Create a Writable Volume](#page-43-0).

#### Procedure

- **1** From the App Volumes Manager, go to **Volumes > Writables**.
- **2** Select a Writable Volume and click **Enable**.
- **3** Click **Enable** on the **Confirm Enable** window.

#### What to do next

You can now assign the enabled volume to a user or computer.

### Update Writable Volumes

You can upload .zip files to the Writable Volumes VMDKs and the files become available to the user the next time the user logs in to the desktop.

You provide the files in a ZIP format. You cannot change any user-installed applications that are already in the Writable Volumes.

**Note** Once a Writable Volume is updated, you cannot reverse the updates. You must update again separately to make any further changes.

#### <span id="page-47-0"></span>Prerequisites

- Create a ZIP file that contains the files that you want to upload. The ZIP file must be smaller than 5 MB.
- Place the file at the root of the Writable Volumes or any location that is accessible to the App Volumes Manager.

#### Procedure

- **1** From the App Volumes Manager console, select **Volumes > Writables > Update Writables**.
- **2** Browse and select the zip file.
- **3** Click **Upload**.

### Edit a Writable Volume

You can edit some settings of a Writable Volume.

The Name, Filename, and Path text boxes are not editable.

#### Procedure

**1** From App Volumes Manager, go to **Volumes > Writables**.

A list of entities is displayed.

**2** Select the user or entity for whom you want to edit the Writable Volume.

A list of operations that can be performed on the volume is displayed.

**3** Click **Edit** to update the available settings.

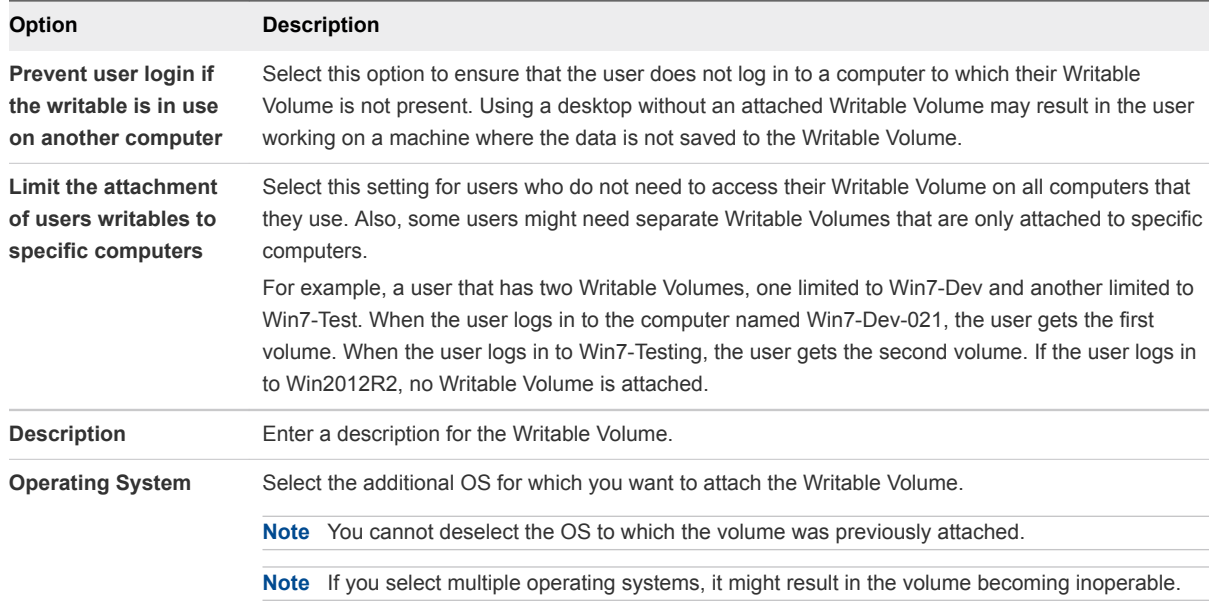

#### **4** Click **Save**.

### <span id="page-48-0"></span>Rescan Writable Volumes

To get the updated list of accessible Writable Volumes in your App Volumes deployment, you can rescan the datastore where the Writable Volumes VMDK files reside.

The rescan operation only checks for Writable Volumes that are already configured to this App Volumes Manager instance.

If new Writable Volumes are added to the datastore from a different App Volumes Manager or deployment, use the **Import** option so that the current App Volumes Manager detects them. See [Import](#page-45-0) [Writable Volumes](#page-45-0) for details.

#### Procedure

<sup>u</sup> From the App Volumes Manager console, click **Rescan**.

If any of the Writable Volumes VMDK files are missing from the datastore or are corrupt, they appear as Detached under Writable Volumes in App Volumes Manager.

### Expand a Writable Volume

You can specify a new size for a Writable Volume using the App Volumes Manager and App Volumes increases the .vmdk file to the new size.

**Important** You cannot expand a Writable Volume if your Machine Manager is configured as VHD In-Guest Services. This feature is available only on vCenter Server. See [Configuring a Machine Manager](#page-11-0) and [Set Up the Machine Manager Connection.](#page-12-0)

### Procedure

- **1** From the App Volumes Manager console, select **Volumes > Writables**.
- **2** Select a Writable Volume from the list and click **Expand**.

A **Confirm Expand** window is displayed.

**3** Enter the new size for the volume and click **Expand**.

You must enter a size that is at least 1 GB greater than the current size of the Writable Volume.

The Writable Volume file is expanded to the new size the next time the user logs in to the virtual machine.

### Disable a Writable Volume

You can disable an assigned Writable Volume.

You can attach aWritable Volume to a user only when the volume is enabled. When you disable a Writable Volume, and the user does not have any Writable Volume on the datastore, it is not attached to the user.

<span id="page-49-0"></span>A new Writable Volume will not be created to replace a disabled Writable Volume unless you have also deleted the volume from the datatastore. In such a case, a new volume is created.

#### Prerequisites

Ensure that the Writable Volume you want to disable is enabled and assigned to a user or computer.

#### Procedure

- **1** From the App Volumes Manager, go to **Volumes > Writables**.
- **2** Select a Writable Volume and click **Disable**.
- **3** Click **Disable** on the **Confirm Disable** window.

### Delete a Writable Volume

You can delete a Writable Volume.

A volume that is deleted is immediately detached from all computers. All associated data and settings are also deleted permanently.

#### Prerequisites

Ensure that the Writable Volume you want to delete is not in use by any user or computer.

#### Procedure

- **1** From the App Volumes Manager, go to **Volumes > Writables**.
- **2** Select a Writable Volume and click **Delete**.
- **3** Click **Delete** on the **Confirm Disable** window.

#### What to do next

If you chose to delete more than one volume, the deleted volume may still be displayed in the App Volumes Manager. Refresh the App Volumes Manager to see the updated list of available volumes.

### Considerations and Limitations for Writable Volumes

You must be aware of the following considerations and limitations when working with Writable Volumes.

- Disable automatic Windows updates.
- Detach the volume before performing any update to the OS.
- Detach all Writable Volumes when performing any revert, recompose, or refresh of the virtual machines.

### Writable Volume Exclusions

You can specify certain locations of Writable Volumes to exclude them from being persisted across sessions or getting overwritten.

As an administrator, you might want to prevent automatic updates of some applications and prefer to update the AppStacks that contain these applications manually.

When applications are automatically updated, multiple copies of the files might get created since the applications are also stored on the Writable Volumes. The existing applications then either do not behave as desired or stop working completely. To prevent this behavior, you can apply Writable Volumes exclusions to specific locations and registry paths.

You can also specify exclusions to prevent certain folders such as temporary download folders, from accumulating huge, unwanted files.

**Important** The Writable Volumes exclusions feature is for advanced IT administrators or users who are aware of application behavior with App Volumes and want to tweak the way applications are managed or how Writable Volumes are used along with AppStacks.

Keep the following considerations in mind before you apply Writable Volumes exclusions:

- **n** If the user modifies the locations that are excluded, the changes are lost when the user logs off the machine.
- You must be aware of the application behavior and the data that gets stored in the folders you want to exclude.
- Do not use generic locations such as  $\REGISTRY\MACHINE\SOFFWARE$  or  $\Preqram$  Files(x86) $\L$ . Using generic locations can cause all application updates to be erased.

#### **Prerequisites**

You must have administrator privileges on the machine where the App Volumes agent is installed.

#### Procedure

- **1** Log in as administrator to the machine where the App Volumes agent is installed.
- **2** Locate and open the writable volumes configuration file, SnapVol.cfg.
- **3** Add the following entry in the SnapVol.cfg file, where *path* is the location of the application or registry that you want to exclude: exclude\_uwv=*path*

You can specify multiple exclusions.

### Example: Exclude an Application Location

The following examples exclude the folder and registry location of Notepad++ from being overwritten during an update.

exclude\_uwv\_file=\Program Files (x86)\Notepad++

exclude\_uvw\_reg=\REGISTRY\MACHINE\SOFTWARE\Notepad++

#### What to do next

You must test the application after applying any Writable Volumes exclusions to ensure that the application works as desired.

### <span id="page-51-0"></span>Protecting Writable Volumes

App Volumes employs a default protection mechanism to prevent accidental deletion of attached VMDK volumes.

You can override this default protection by setting the *CV\_NO\_PROTECT* environment variable to *1*.

**Caution** With the *CV\_NO\_PROTECT=1* setting, there is no protection in place for volumes and might result in the loss of a user's Writable Volumes.

If you delete a VM, vSphere deletes any writable disks that are attached.

**Note** Do not use the *CV\_NO\_PROTECT* variable when App Volumes is configured to use Writable Volumes.

### Configuring the AVM\_PROTECT\_VOLUMES Variable

The *AVM\_PROTECT\_VOLUMES* environment variable provides increased volume protection and logon performance by using the updated vSphere functionality. Setting *AVM\_PROTECT\_VOLUMES=1* enables support for vMotion and increases VMDK attachment performance.

**Note** Storage vMotion is not supported.

You can use *AVM\_PROTECT\_VOLUMES* only with the following versions of vSphere:

- 6.0 Update 1a (or newer)
- 5.5 Update 3b (or newer)

**Note** If you set *AVM\_PROTECT\_VOLUMES=1* on unsupported versions of ESX/ESXi on all hypervisors running App Volumes, it results in protection failures.

# <span id="page-52-0"></span>Advanced App Volumes<br>Configuration

The advanced configuration methods are for advanced users and administrators, who want to perform advanced configuration, configure scripting, and configure other variable settings.

You can configure App Volumes Manager by selecting configuration options such as batch script files, called at various points during system startup and login. You can also configure registry options for services, drivers, and other parameters.

This chapter includes the following topics:

- Batch Script Files
- **Configure Batch File Timeouts**
- **[Configuring SVdriver and SVservice](#page-53-0)**
- **[Create a Custom vCenter Server Role](#page-56-0)**
- <sup>n</sup> [Create a Custom vCenter Server Role Using PowerCLI](#page-58-0)

### Batch Script Files

App Volumes agent executes batch script files either when an AppStack or a Writable Volume is attached dynamically or at various points during system startup and login.

The baseline configuration is defined in the AppStack and writable volume template. Not all batch script files are present by default, only the scripts present on the volume are executed.

**Note** Script file names are case-sensitive.

### Configure Batch File Timeouts

Batch files run serially and a new script does not start until an existing script has completed. You can configure a timeout to prevent a script from blocking login or logout processes.

Wait times are defined in seconds and can be configured by creating a corresponding registry value of REG DWORD type under the following registry key:

HKLM\SYSTEM\CurrentControlSet\services\svservice\Parameters

### <span id="page-53-0"></span>Configuring SVdriver and SVservice

The App Volumes agent consists of two major components, SVdriver and SVservice. SVdriver is responsible for the virtualization of volumes into the OS and SVservice is responsible for communicating system events, such as computer startup, login, logout, and shutdown, with the App Volumes Manager.

You can configure SVidriver and SVservice with the following registry values.

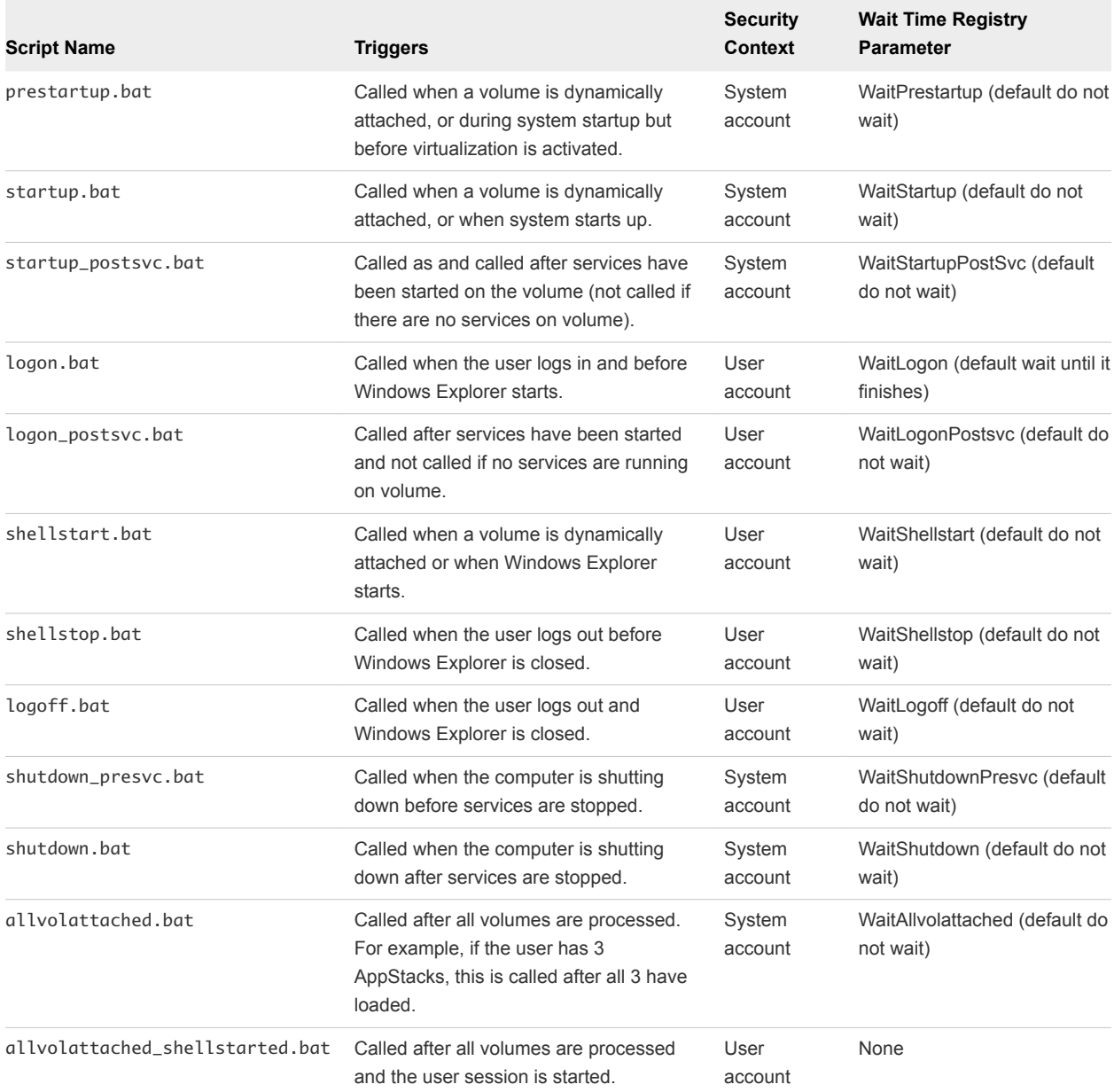

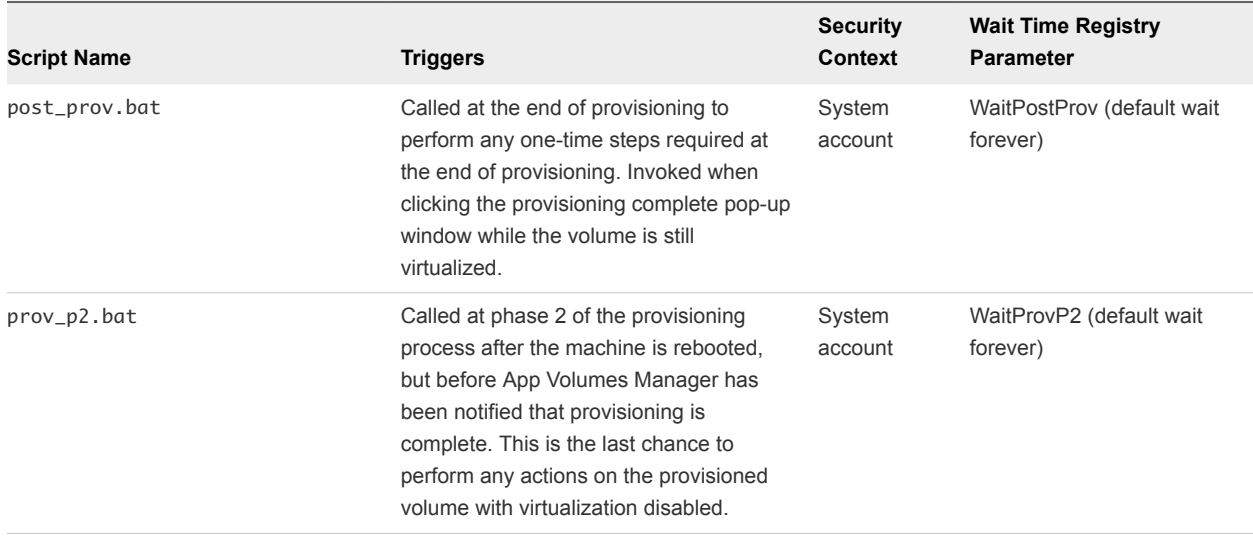

### Configuring the SVdriver Parameters

You can configure SVdriver with registry keys and optionally by configuring the values in the HKLM\SYSTEM\CurrentControlSet\services\svdriver\Parameters registry key.

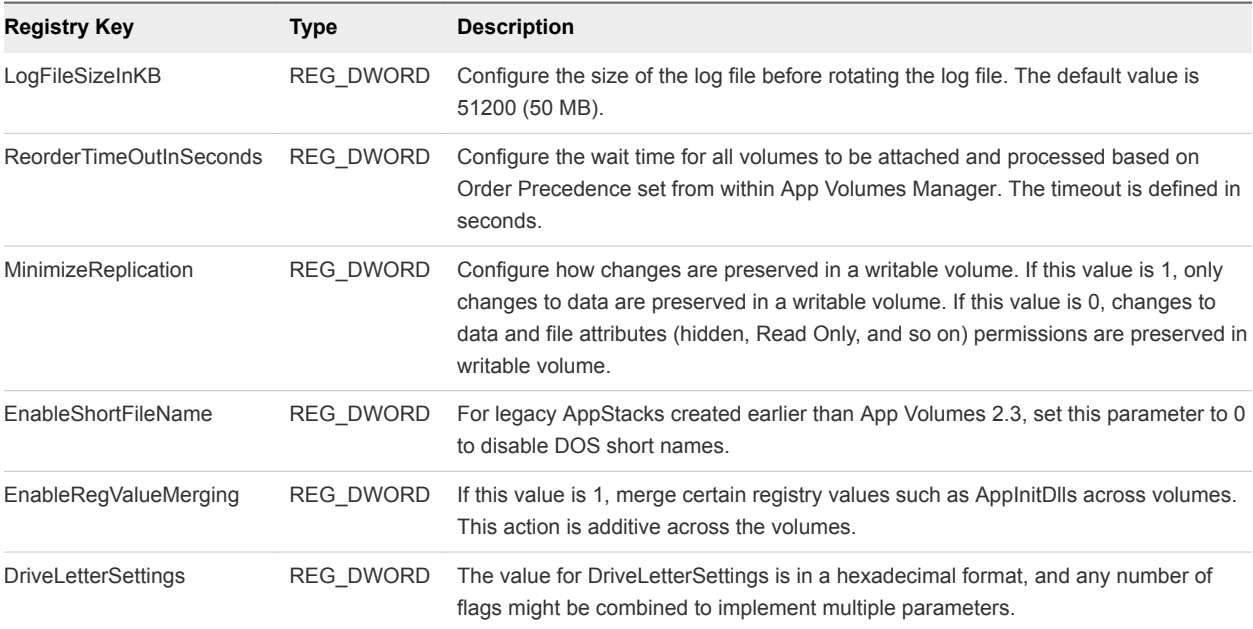

Configure SVdriver with the following registry keys:

### Configuring Drive Letter Settings

You can configure the App Volumes agent to interact with mapped volumes by using a system path to the volume, instead of mapping it to a drive letter.

Most modern applications are compatible with this behavior, but some applications might require a drive letter to access program or application files. To support such situations while maintaining the familiar user interface, App Volumes can hide the drive from Windows Explorer after it is mapped.

Configure this behaviour with the *DriveLetterSettings* registry value. The value for *DriveLetterSettings* is in a hexadecimal format, and any number of flags might be combined to implement multiple parameters. For example, if you want to use the 0x00000001 and 0x00000008 flags, the result is 0x00000009. Enter this as 9 because you only work with the significant digits.

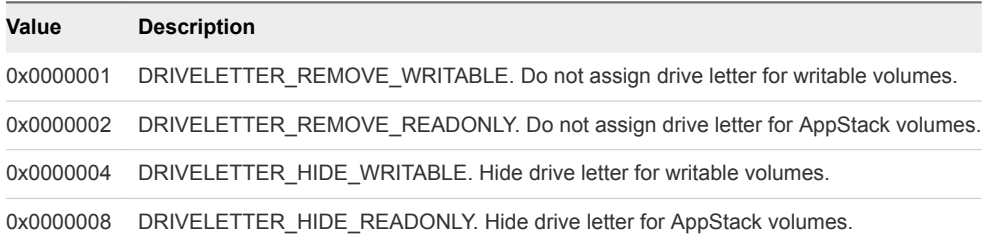

The default registry value is 3. This means that for writable volumes, the drive letter is hidden, and for AppStackvolumes, the drive letter is not assigned.

### Configuring the SVservice Parameters

You can configure SVservice with the following registry keys and optionally configuring the values in the HKLM\SYSTEM\CurrentControlSet\services\svservice\Parameters registry key.

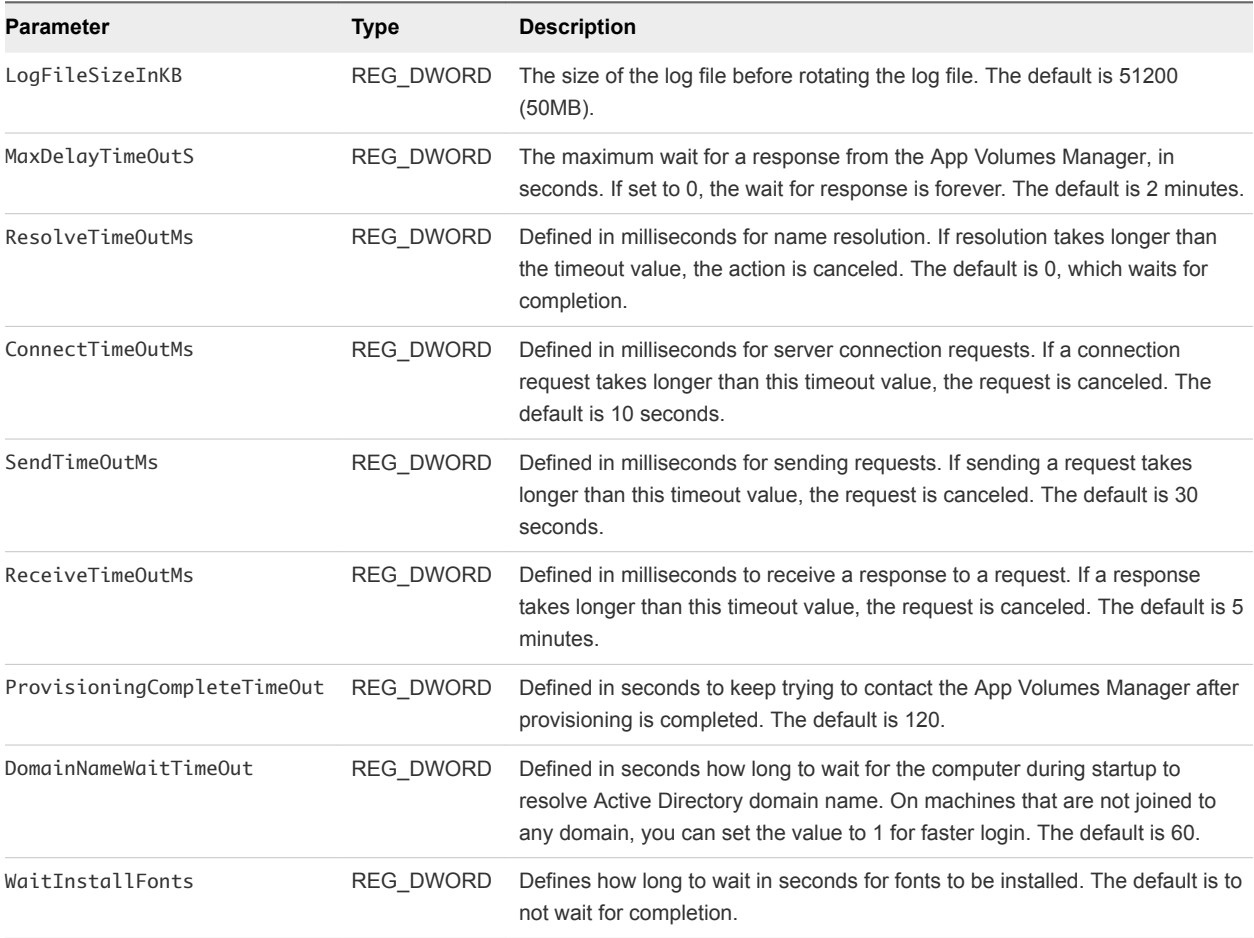

<span id="page-56-0"></span>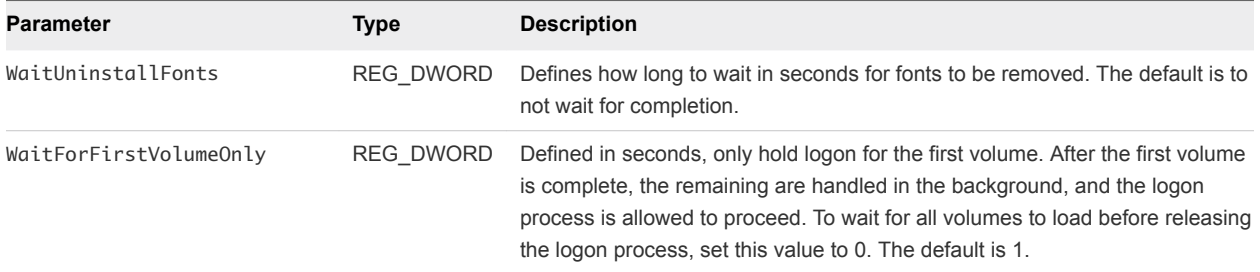

### Configuring the Volume Behavior Parameters

You can configure the volume behavior parameters for SVservice with the VolWaitTimeout, VolDelayLoadTime, and CleanSystemWritable registry keys.

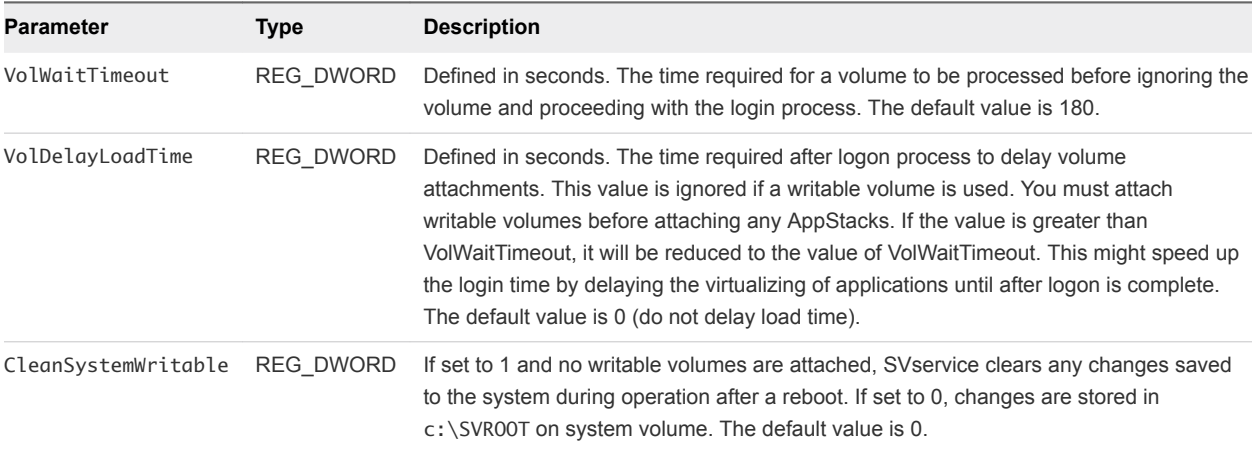

### Configuring the General Behavior Parameters

You can configure the services, drivers, and general behavior parameters values for SVservice with the following registry keys.

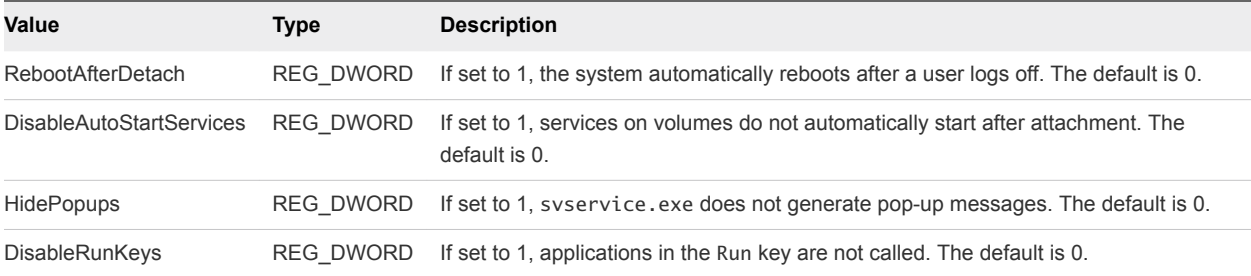

### Create a Custom vCenter Server Role

As a vCenter Server administrator, you can create a custom vCenter Server role and assign privileges to it.

A service account is used by the App Volumes Manager to communicate with vCenter Server. The default administrator role can be used for this service account, but you can create a vCenter Server role with certain privileges, specifically for the App Volumes service account.

You can also use PowerCLI to create a custom role. See [Create a Custom vCenter Server Role Using](#page-58-0) [PowerCLI.](#page-58-0)

#### Procedure

- **1** Manually create a new vCenter Server role.
- **2** Assign privileges to the role.

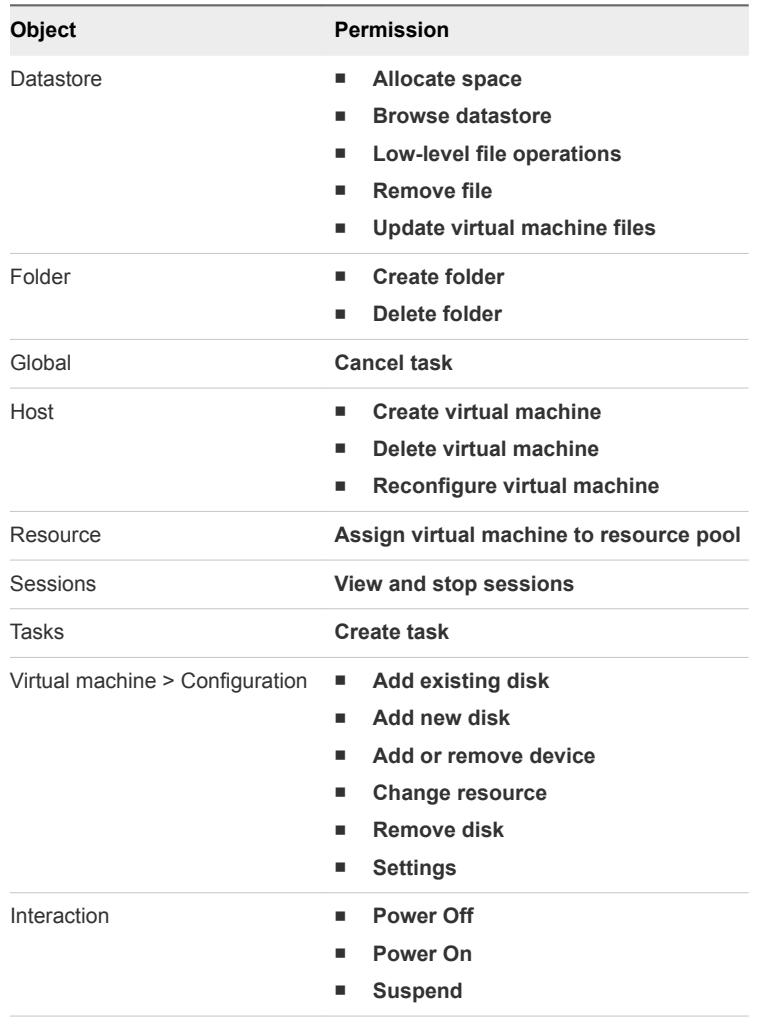

<span id="page-58-0"></span>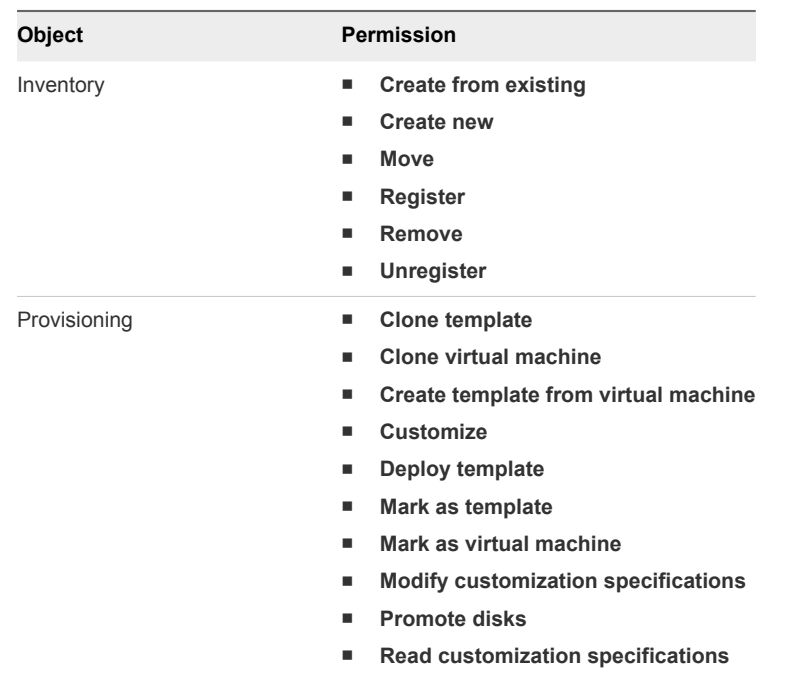

### Create a Custom vCenter Server Role Using PowerCLI

You can create custom vCenter Server roles by using PowerCLI.

#### Procedure

**1** Create a text file called CV\_role\_ids.txt and add the following content:

System.Anonymous System.View System.Read Global.CancelTask Folder.Create Folder.Delete Datastore.Browse Datastore.DeleteFile Datastore.FileManagement Datastore.AllocateSpace Datastore.UpdateVirtualMachineFiles Host.Local.CreateVM Host.Local.ReconfigVM Host.Local.DeleteVM VirtualMachine.Inventory.Create VirtualMachine.Inventory.CreateFromExisting VirtualMachine.Inventory.Register VirtualMachine.Inventory.Delete VirtualMachine.Inventory.Unregister VirtualMachine.Inventory.Move VirtualMachine.Interact.PowerOn VirtualMachine.Interact.PowerOff VirtualMachine.Interact.Suspend VirtualMachine.Config.AddExistingDisk VirtualMachine.Config.AddNewDisk

VirtualMachine.Config.RemoveDisk VirtualMachine.Config.AddRemoveDevice VirtualMachine.Config.Settings VirtualMachine.Config.Resource VirtualMachine.Provisioning.Customize VirtualMachine.Provisioning.Clone VirtualMachine.Provisioning.PromoteDisks VirtualMachine.Provisioning.CreateTemplateFromVM VirtualMachine.Provisioning.DeployTemplate VirtualMachine.Provisioning.CloneTemplate VirtualMachine.Provisioning.MarkAsTemplate VirtualMachine.Provisioning.MarkAsVM VirtualMachine.Provisioning.ReadCustSpecs VirtualMachine.Provisioning.ModifyCustSpecs Resource.AssignVMToPool Task.Create Sessions.TerminateSession

**2** Modify the vCenter Server location in the following PowerShell script and run it:

The CV\_role\_ids.txt file must be in the same folder as the PowerShell script.

```
$cvRole = "App Volumes Role"
$cvRolePermFile = "CV_role_ids.txt"
$viSserver = "your-vcenter-server-FQDN"
Connect-VIServer -server $viServer
$cvRoleIds = @()Get-Content $cvRolePermFile | Foreach-Object{
     $cvRoleIds += $_P
}
New-VIRole -name $cvRole -Privilege (Get-VIPrivilege -Server $viserver -id $cvRoleIds) -Server 
$viserver
Set-VIRole -Role $cvRole -AddPrivilege (Get-VIPrivilege -Server $viserver -id $cvRoleIds) -Server 
$viserver
```
## <span id="page-60-0"></span>Viewing Activity Logs and Troubleshooting Information 6

You can view system activity, server logs, and error messages, and download troubleshooting log files from the **ACTIVITY** tab in App Volumes Manager.

The Activity Log contains information about user logins, computer power-ups, and volume attachments. System messages include messages and errors generated from internal events such as polling for domain controllers, Active Directory access, and so on.

This chapter includes the following topics:

- Create a Troubleshooting Archive
- [Remove a Troubleshooting Archive](#page-61-0)

### Create a Troubleshooting Archive

The App Volumes Manager archives logs and configuration files and you can view and download these files for troubleshooting purposes.

#### Procedure

- **1** From App Volumes Manager, go to **ACTIVITY > Troubleshooting** and click **Create**.
- **2** On the **Create Troubleshooting Archive** window, select the configuration data and log files you want to archive.
- **3** Click **Create**.

The archived file is created. By default, the files are saved in C:/Program Files (x86)/CloudVolumes/Manager/public/troubleshooting on the current server.

#### What to do next

To download an archived file, select the file. A zipped file is downloaded.

**Note** If you are running App Volumes Manager behind a load balancer, you will not be able to download the archived file. Log in directly to the App Volumes Manager to access the archived file.

### <span id="page-61-0"></span>Remove a Troubleshooting Archive

You can delete a troubleshooting archive. You might want to delete the archive to clear up disk space on the server.

**Note** Removing an archive removes the file from its physical location along with the record of the file. But if App Volumes Manager is behind a load balancer, the archive may continue to exist on the physical server.

#### **Prerequisites**

Ensure you have permissions to modify files in the location where the archives are saved. By default, the files are saved in C:/Program Files (x86)/CloudVolumes/Manager/public/troubleshooting.

#### Procedure

- **1** From App Volumes Manager, go to **ACTIVITY > Troubleshooting** tab.
- **2** Click the '+' sign next to the archive you want to delete and click **Remove**.

By default, the archives belonging to the manager on the current server are displayed. To view the list of archives from all managers, select the **All Servers** option from the drop-down list.

**3** Confirm that you want to remove the file on the **Confirm Remove** window and click **Remove**.